# User Guide Alerts

*Document Version: 1.0 Solution Version: 2016365\_062017\_0\_0*

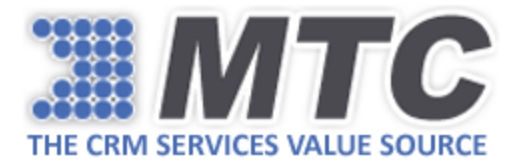

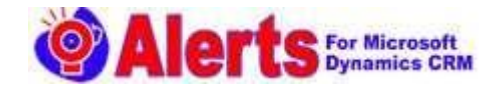

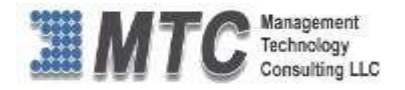

# Table of Contents

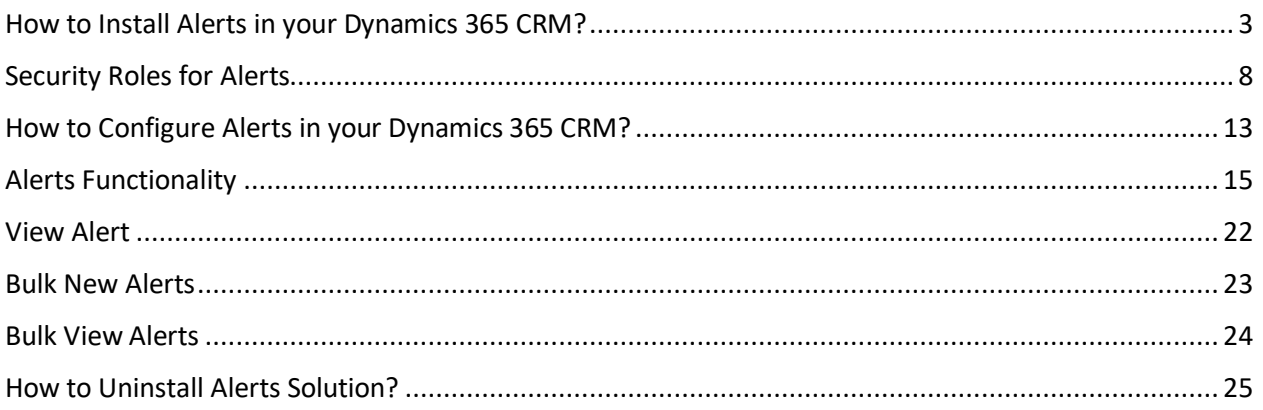

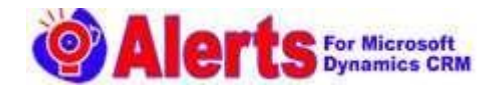

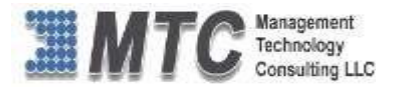

# <span id="page-2-0"></span>How to Install Alerts in your Dynamics 365 CRM?

 $\triangleright$  To Install MTC' Alerts Solution, please follow the instructions given below.

#### Step 1:

 $\triangleright$  Navigate to Dynamic 365 -> Settings and click on Dynamics Marketplace.

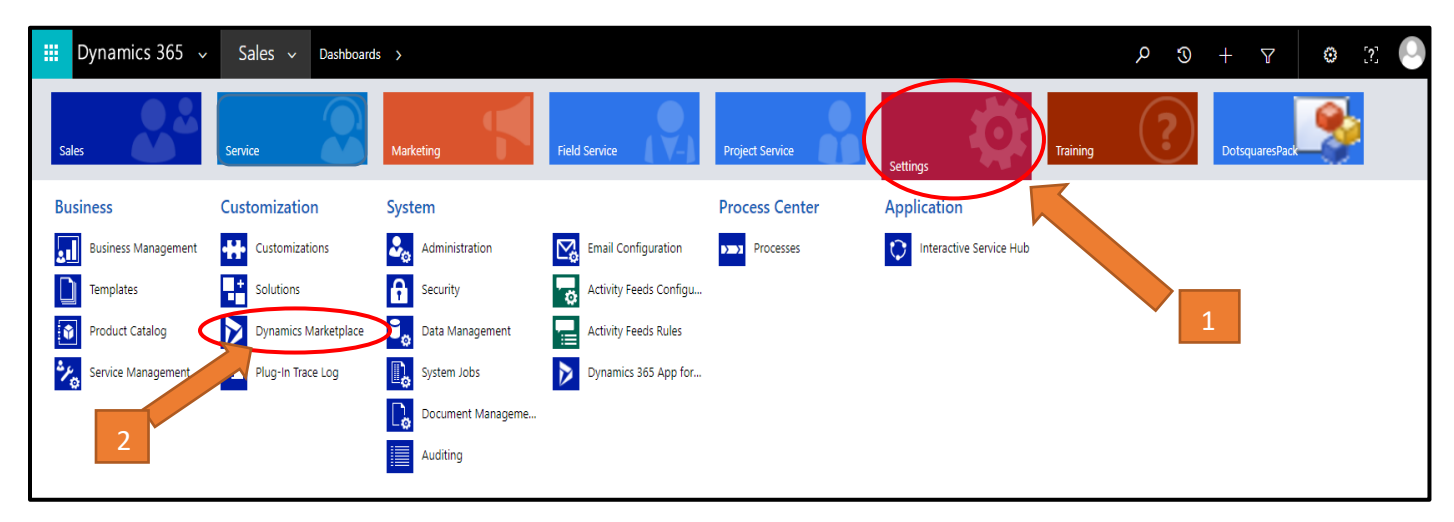

## Step 2:

 $\triangleright$  In search box search for Alerts by MTC and click on free trial.

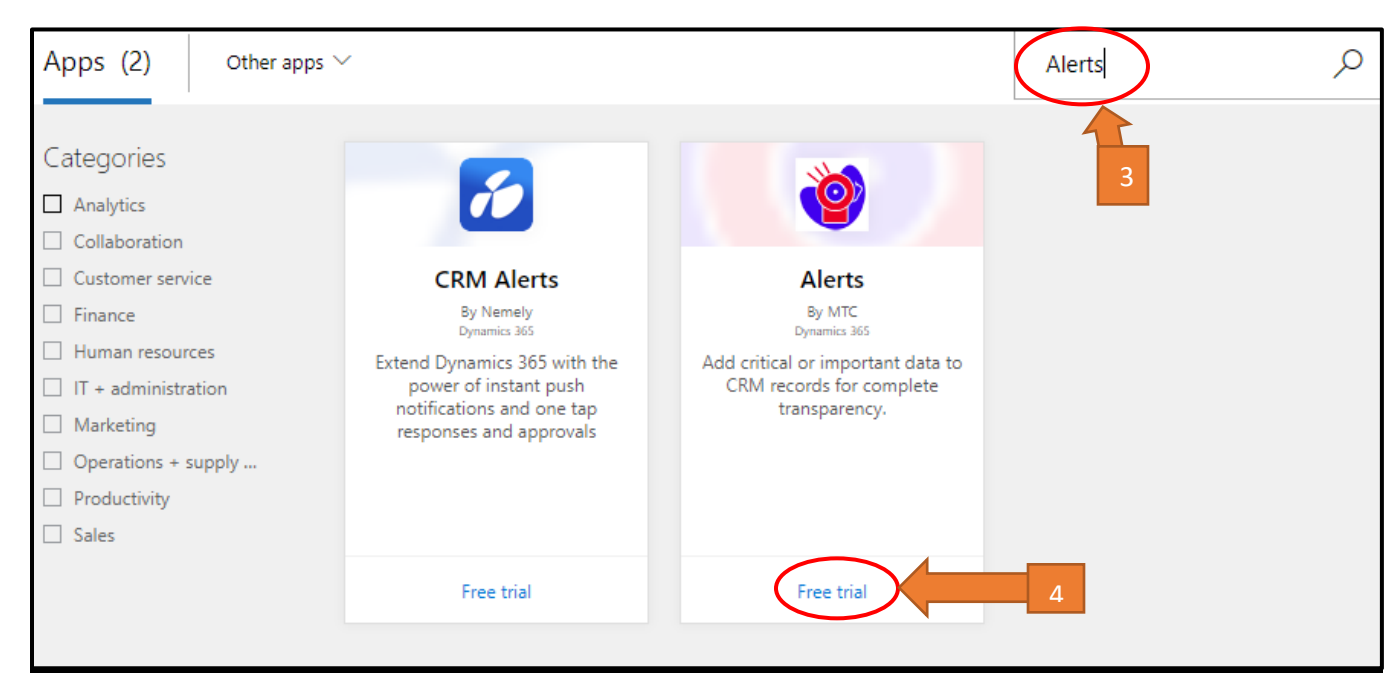

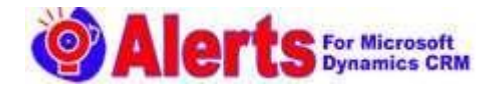

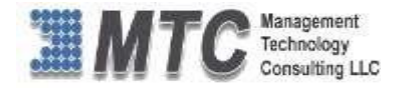

## Step 3:

 $\triangleright$  Please tick the Check Box to give permissions and click on Continue.

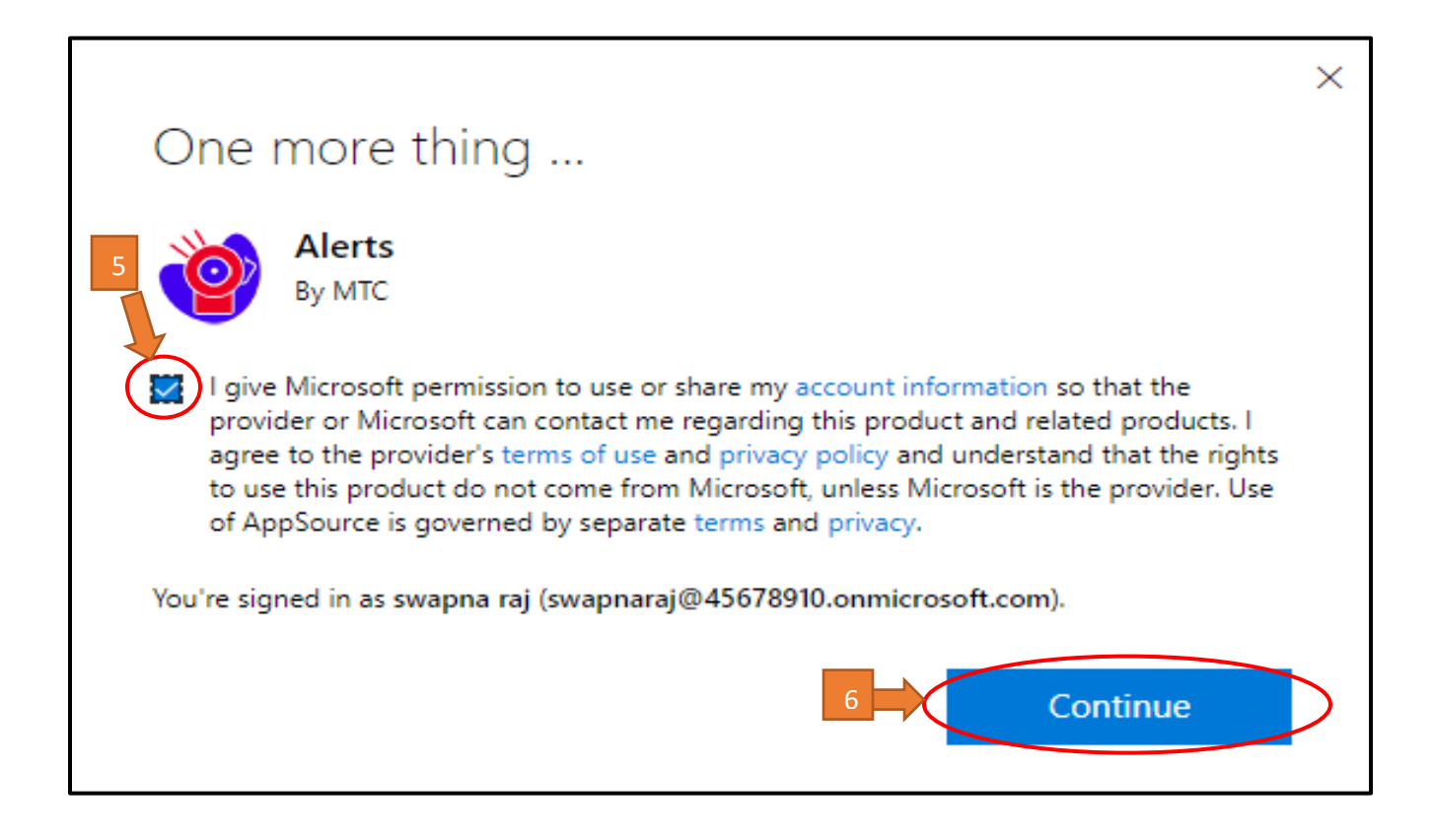

## Step 4:

 $\triangleright$  Please tick the two check boxes to agree Microsoft Legal Terms and conditions and agree to Privacy Statement and Legal Terms and click on Agree for importing the solution.

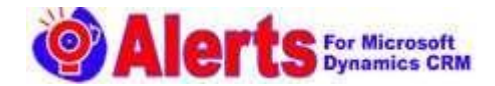

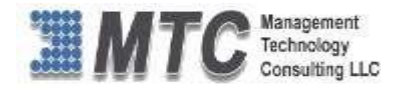

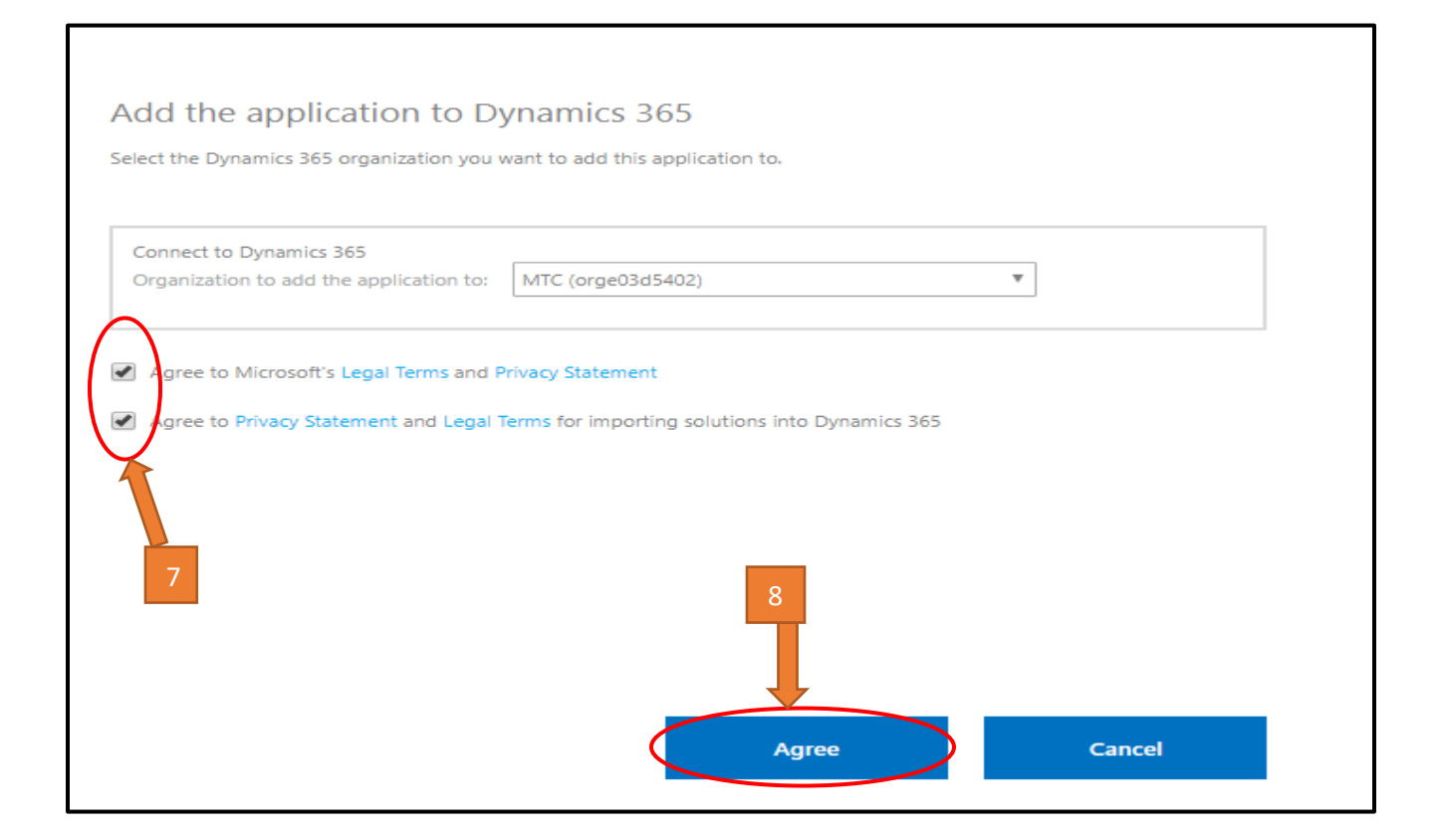

## Step 5:

## After clicking on agree the Installation Process Begins.

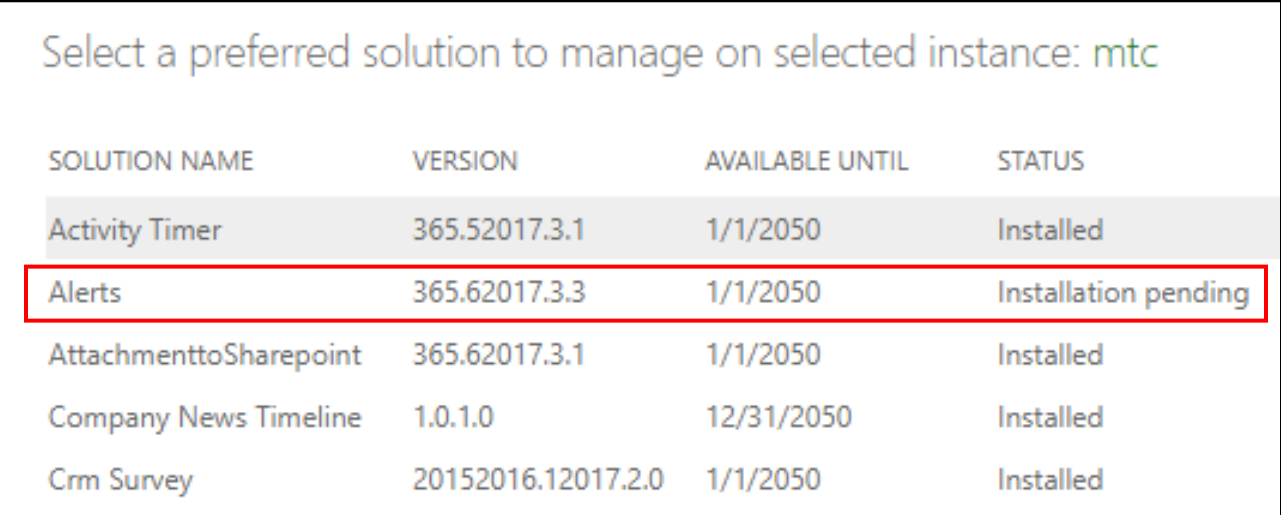

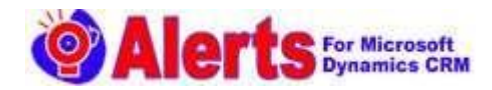

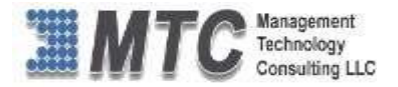

## Step 6:

- $\triangleright$  After completing the installation, you will notice that licensing solution also installed along with Alert Solution.
- $\triangleright$  To get the free trial Click on licensing solution.

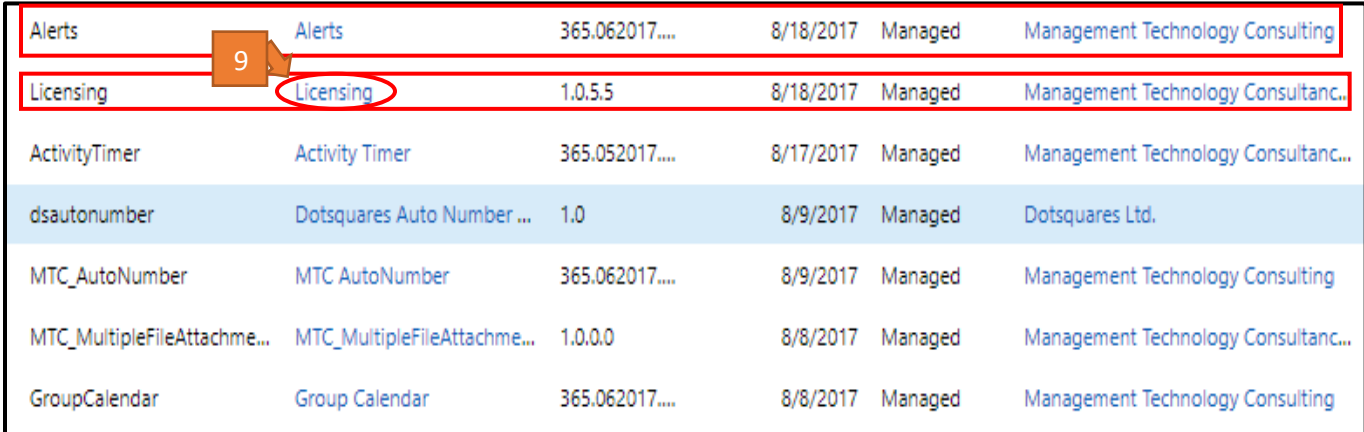

## Step 7:

 $\triangleright$  Please fill up the Account Information and click on submit. "This will be a onetime activity."

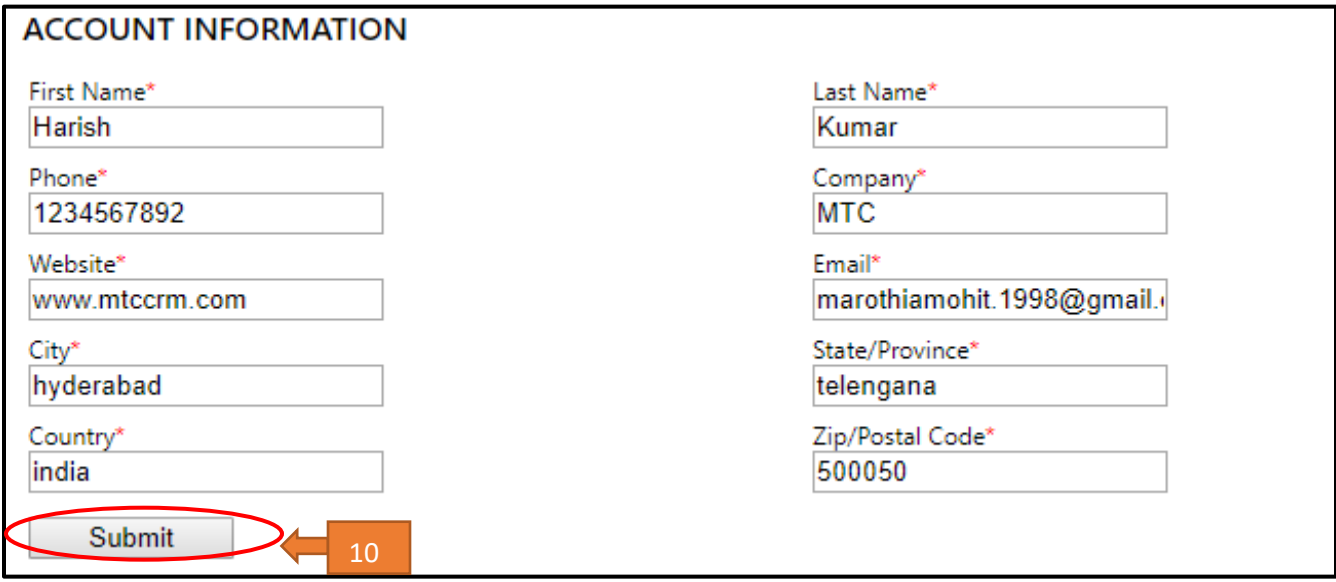

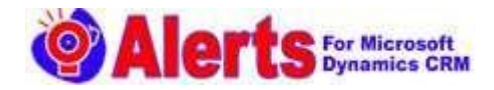

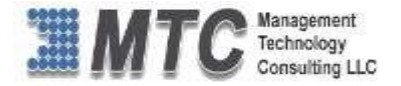

## Step 8:

 After submitting the registration form, you can see all MTC products below and you can find Alerts as Installed.

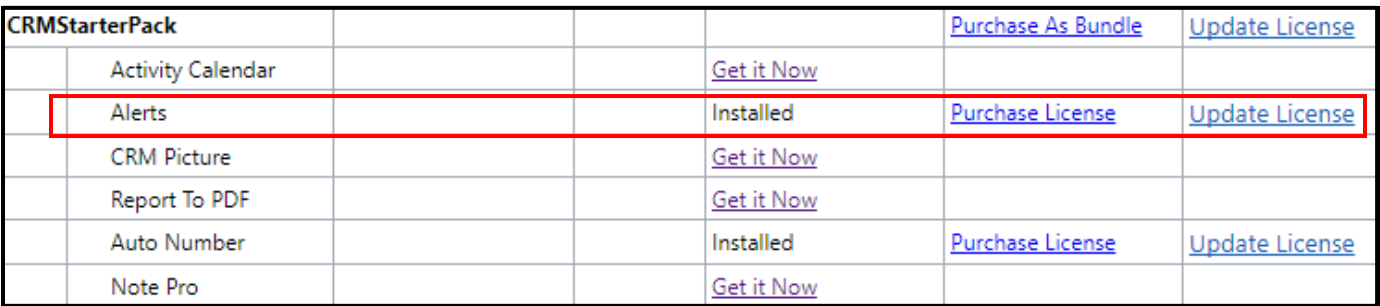

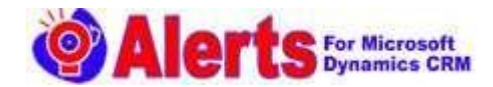

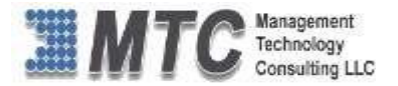

# <span id="page-7-0"></span>Security Roles for Alerts

Any user other than CRM Administrator must have Alerts security roles to access the solution. Only a CRM Administrator can administer these security roles using the below procedure.

#### Step1:

Navigate to Dynamics Marketplace, click on settings and select security.

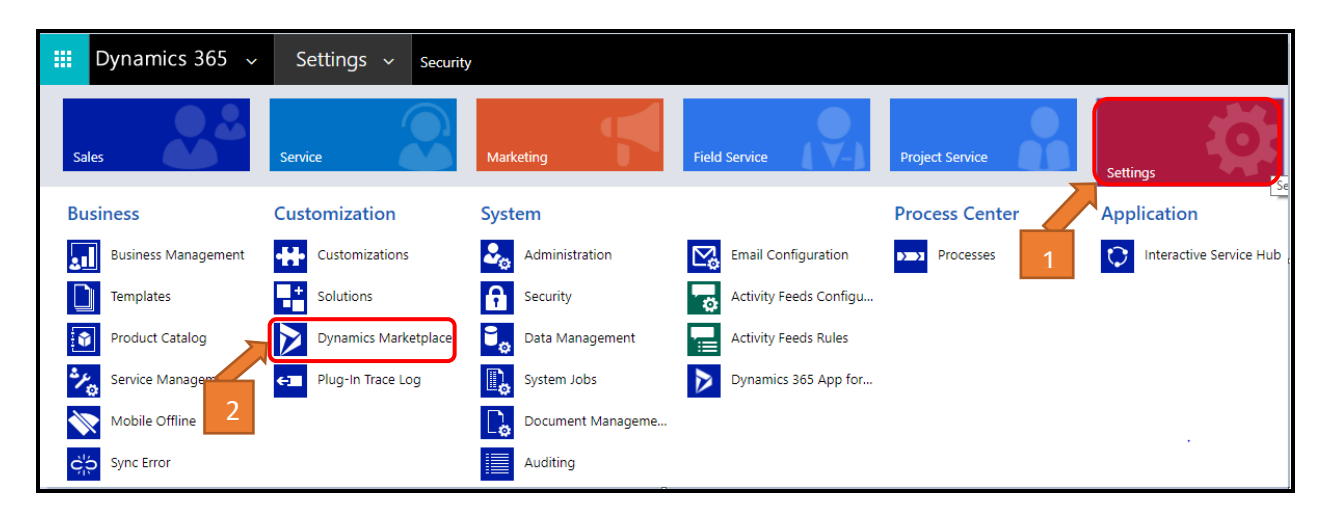

## Step2:

Click on **Security Roles**.

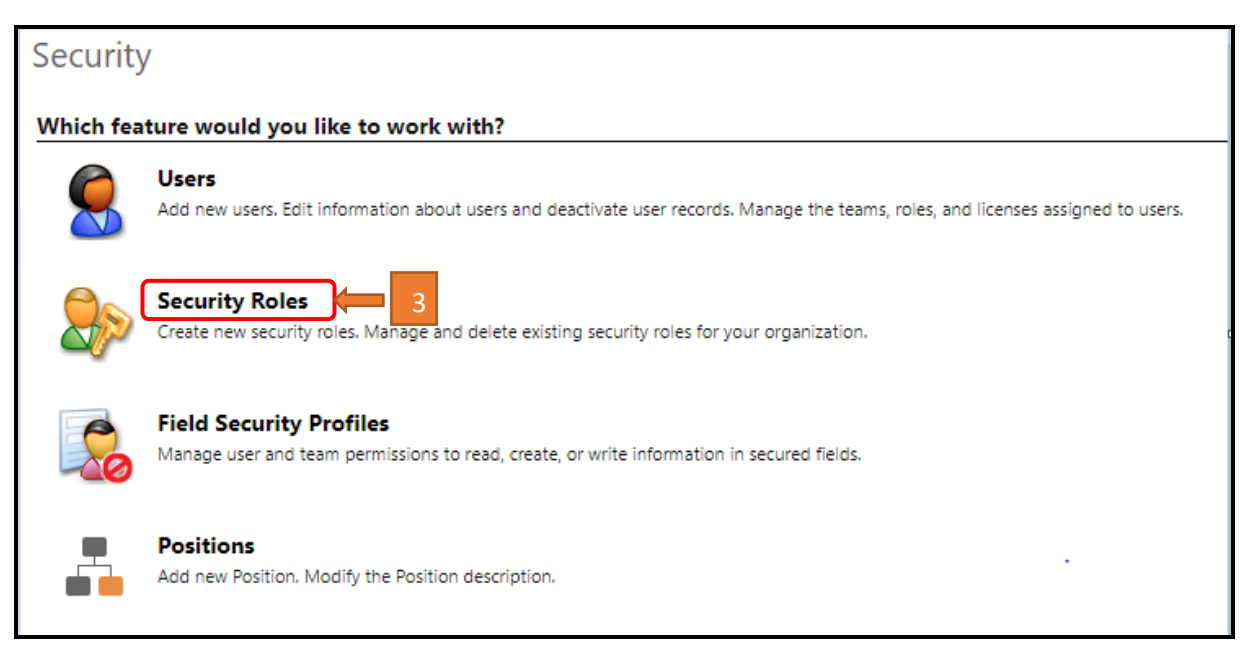

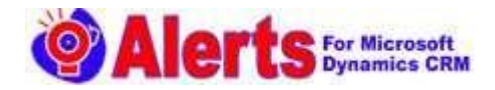

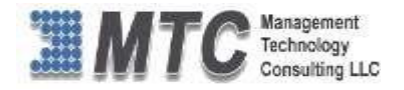

## Step3:

#### Fick on MTC Alerts checkbox.

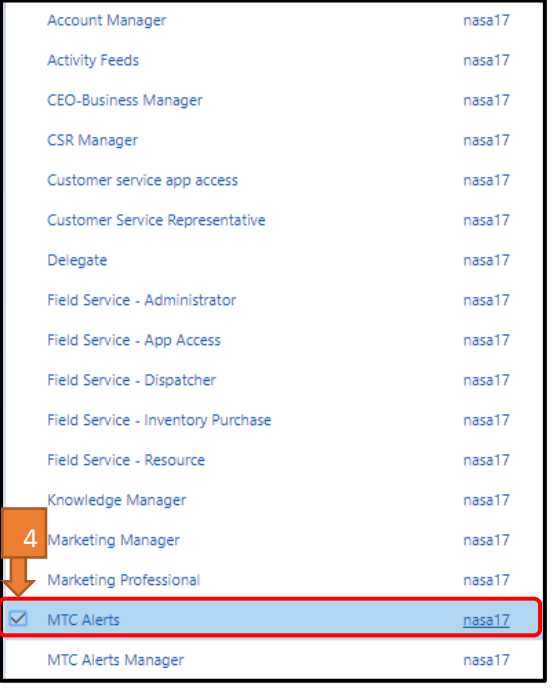

## Step4:

- $\triangleright$  Click on Custom Entities and you can see the user has been given the permission of Read and Write.
- $\triangleright$  Read Allows the user to view a record
- $\triangleright$  Write  $-$  Allows the user to edit a record

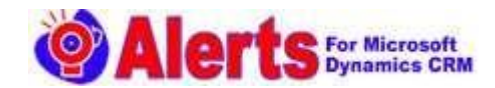

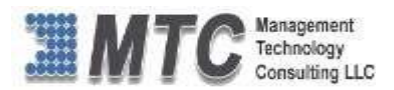

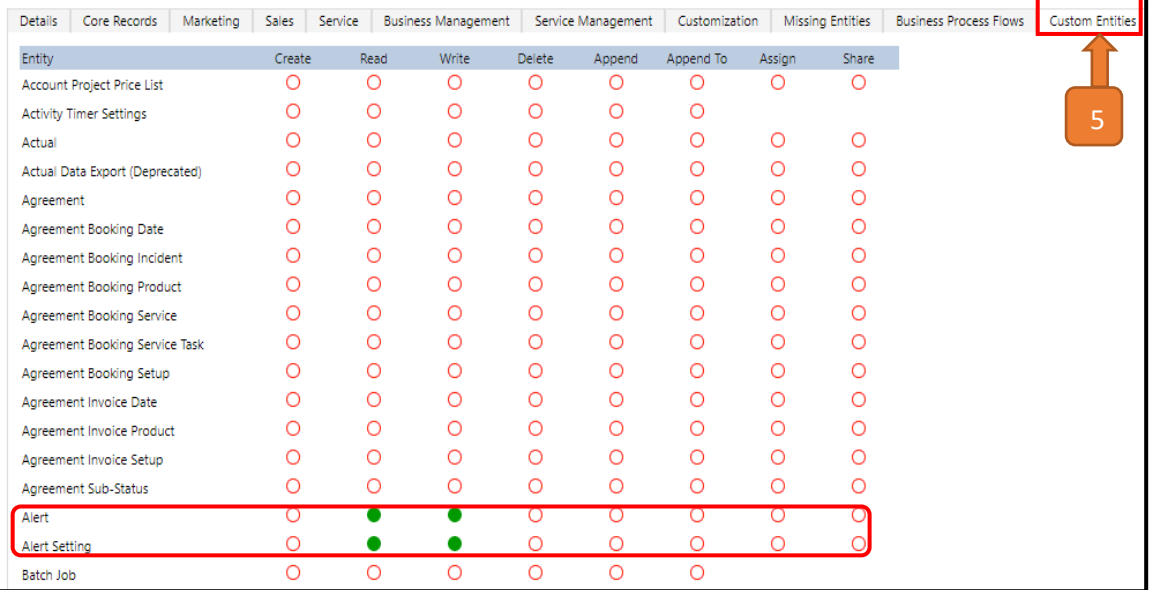

## Step5:

 $\triangleright$  Tick the MTC Alerts Manager checkbox.

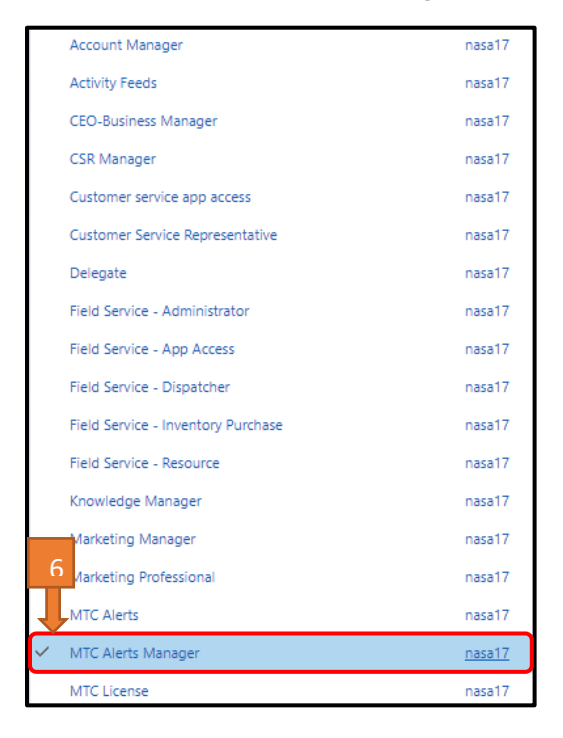

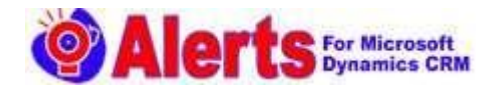

## Step6:

 $\triangleright$  Click on Custom Entities and you can see the user has been assigned the required permissions.

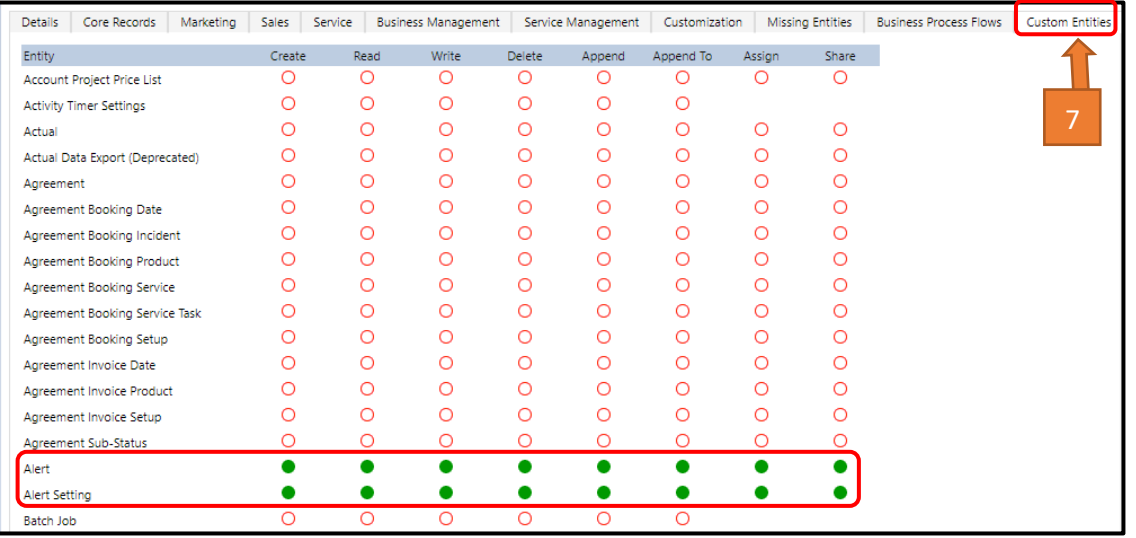

## Step7:

 $\triangleright$  Click on Users.

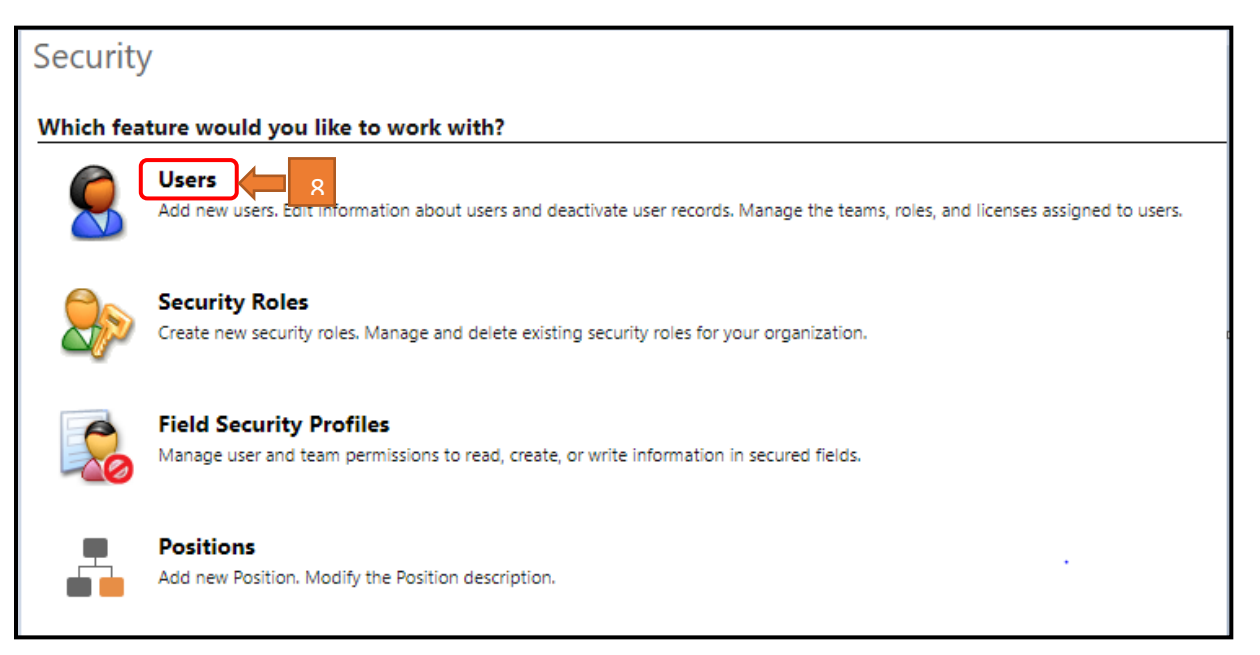

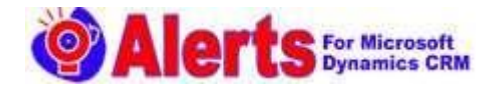

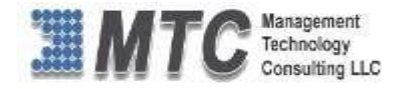

## Step8:

 $\triangleright$  Select any of the users and click on Manager Roles.

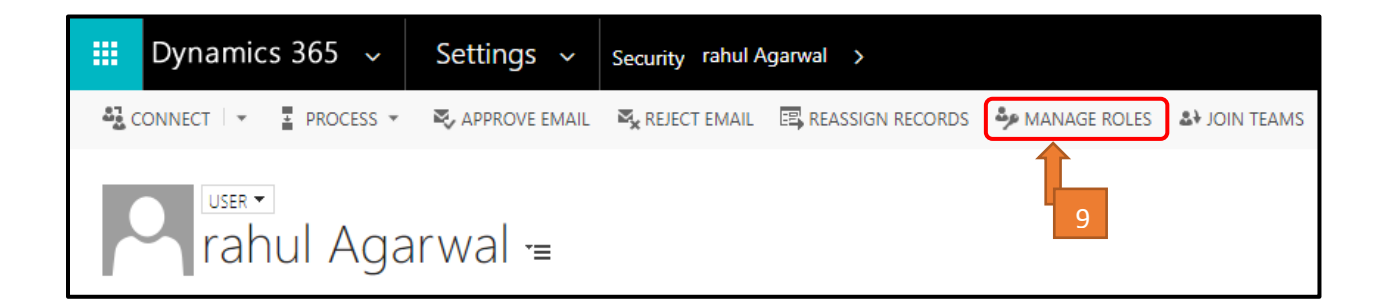

## Step9:

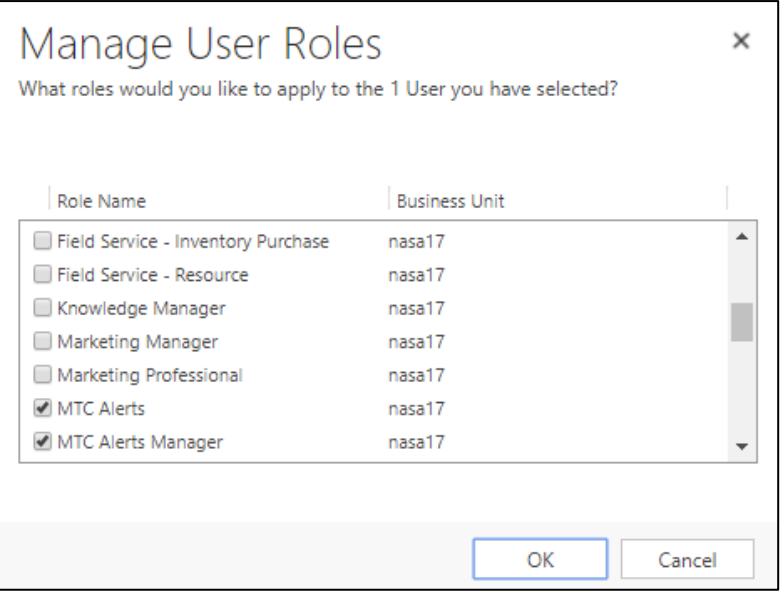

#### Notes:

**MTC Alerts** - This User Roles has all the facilities as a regular user to use the functionality. But will not be able to create, or delete records.

**MTC Alerts Manager** - This User Roles has all the facilities and can create, or delete records.

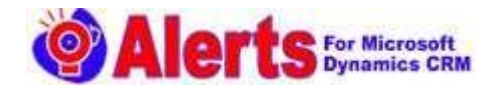

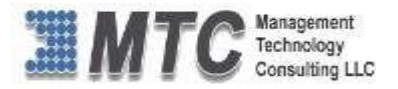

# <span id="page-12-0"></span>How to Configure Alerts in your Dynamics 365 CRM?

## Step 1:

 Navigate to Dynamic365 -> Settings -> Solutions. . You will find Alerts and Click on Alerts.

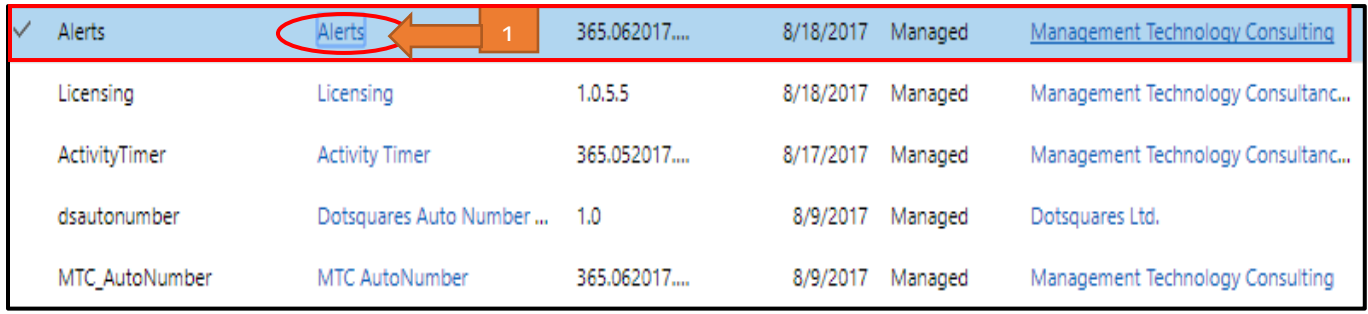

## Step 2:

> Click on Alerts Settings.

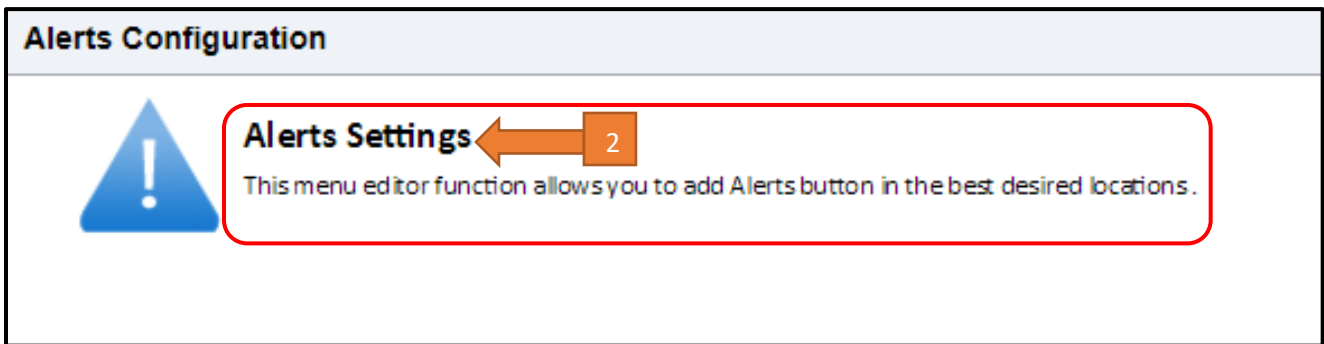

## Step 3:

- Select one or more Entities from All Entities and click on double arrow >> button to move these entities to Selected Entities or you can double click on entities to move to the Selected Entities.
- $\triangleright$  After ticking all the entities checkboxes click on save button

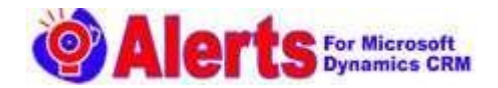

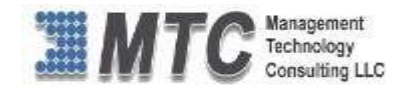

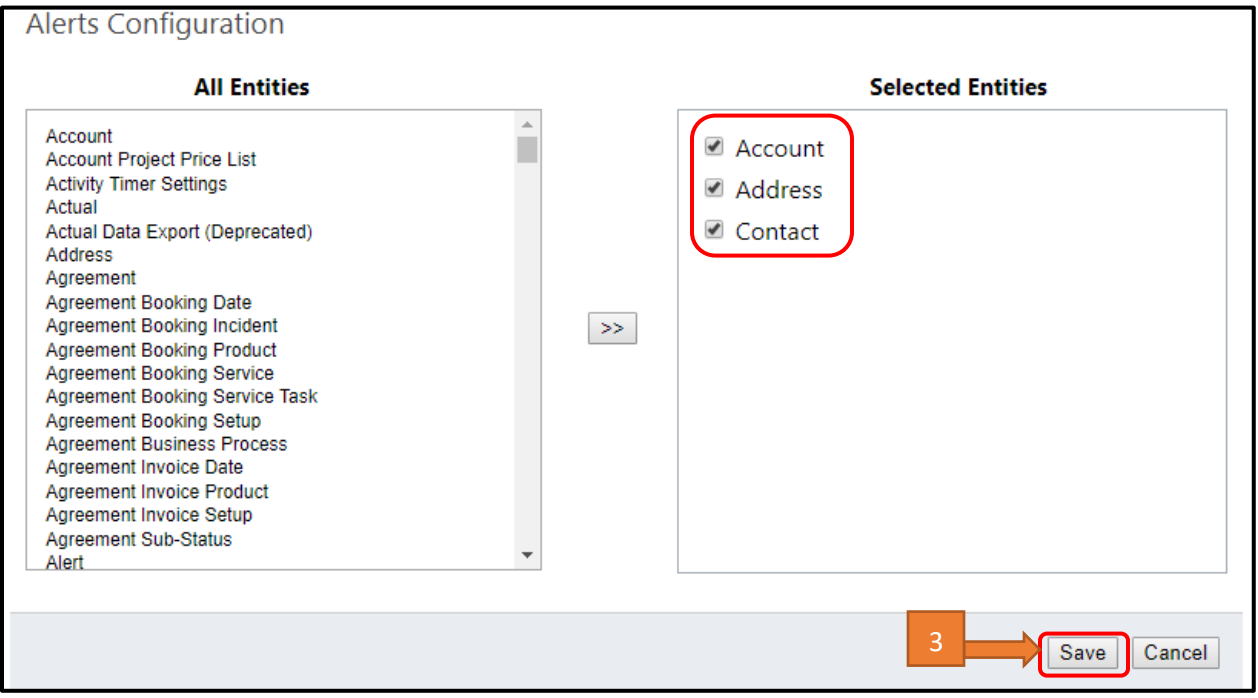

## Step4:

After clicking on save button, Changes Saved Successfully popup message will come.

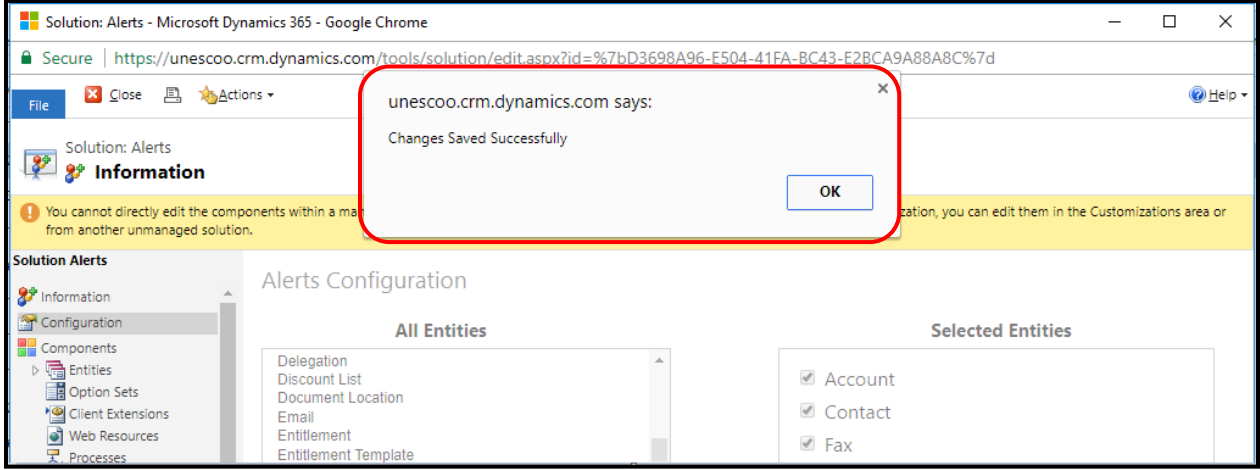

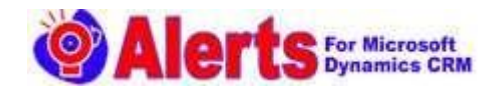

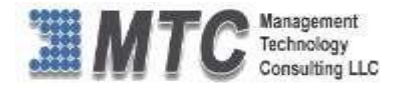

# <span id="page-14-0"></span>Alerts Functionality

## Step 1:

- ▶ Navigate to Dynamic 365, click on Sales and select Accounts as an example.
- $\triangleright$  Now you can find New Alert and View Alert ribbon buttons.
- ▶ To Create New Account click on NEW

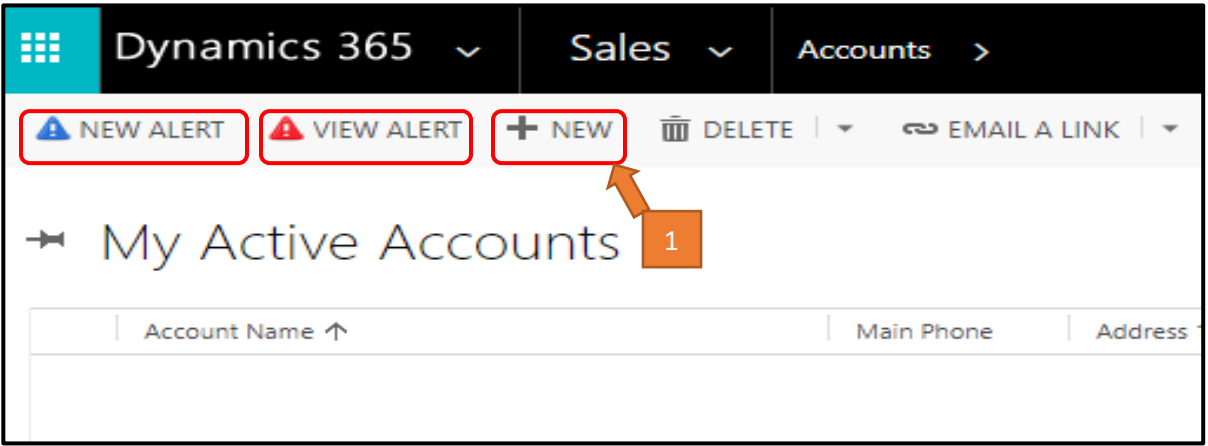

## Step 2:

 $\triangleright$  Fill the **Account** details and **Save** it.

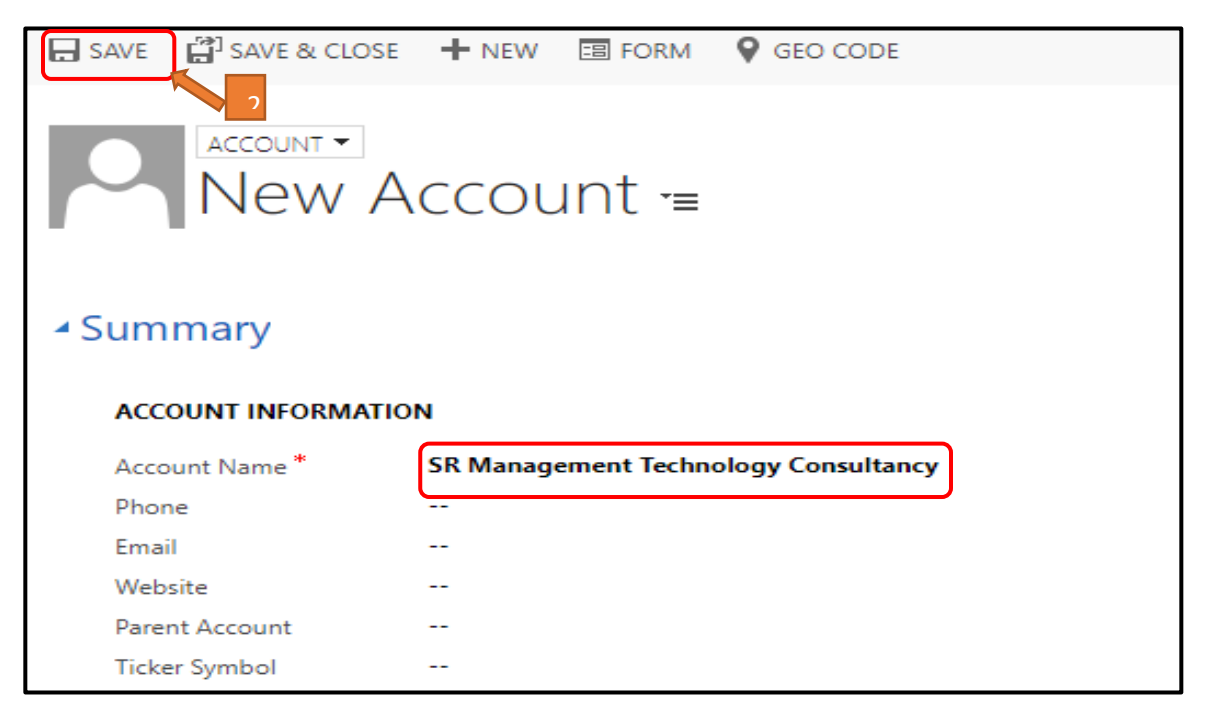

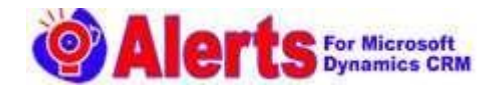

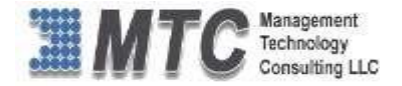

## Step 3:

- $\triangleright$  Now you can see the New Alert and View Alert for which you created account.
- $\triangleright$  Click on New Alert.

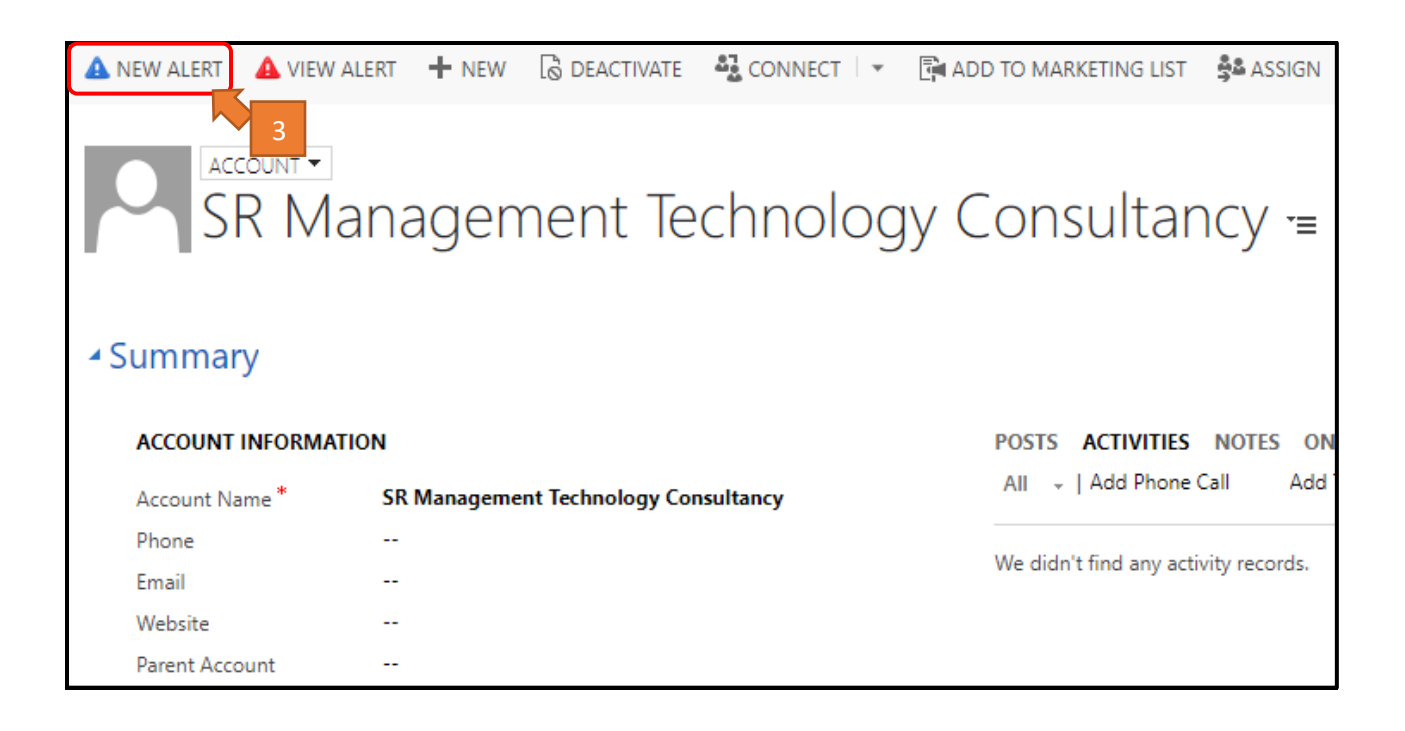

## Step 4:

- $\triangleright$  Clicking on **New Alert** Button a new window will open.
- $\triangleright$  Enter the Description.
- $\triangleright$  If the Alert you wish to keep as time bound then Click Expires and select the date from

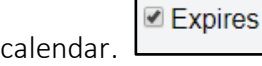

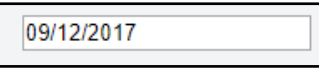

 $\triangleright$  If you wish to have this alert message as Pop-Up (means whenever you access the record **Ø** Pop-Up a pop up message is displayed).

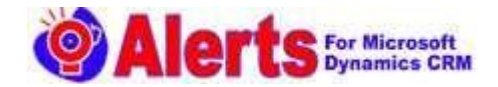

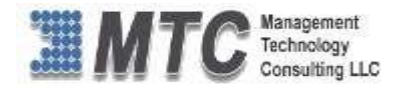

- $\triangleright$  If you wish to have notifications message in CRM as a notification, then select Notification. Notification
- $\triangleright$  Select the Type (Category) of alert Informational as example.
- $\triangleright$  Click on save button to save the Alert.

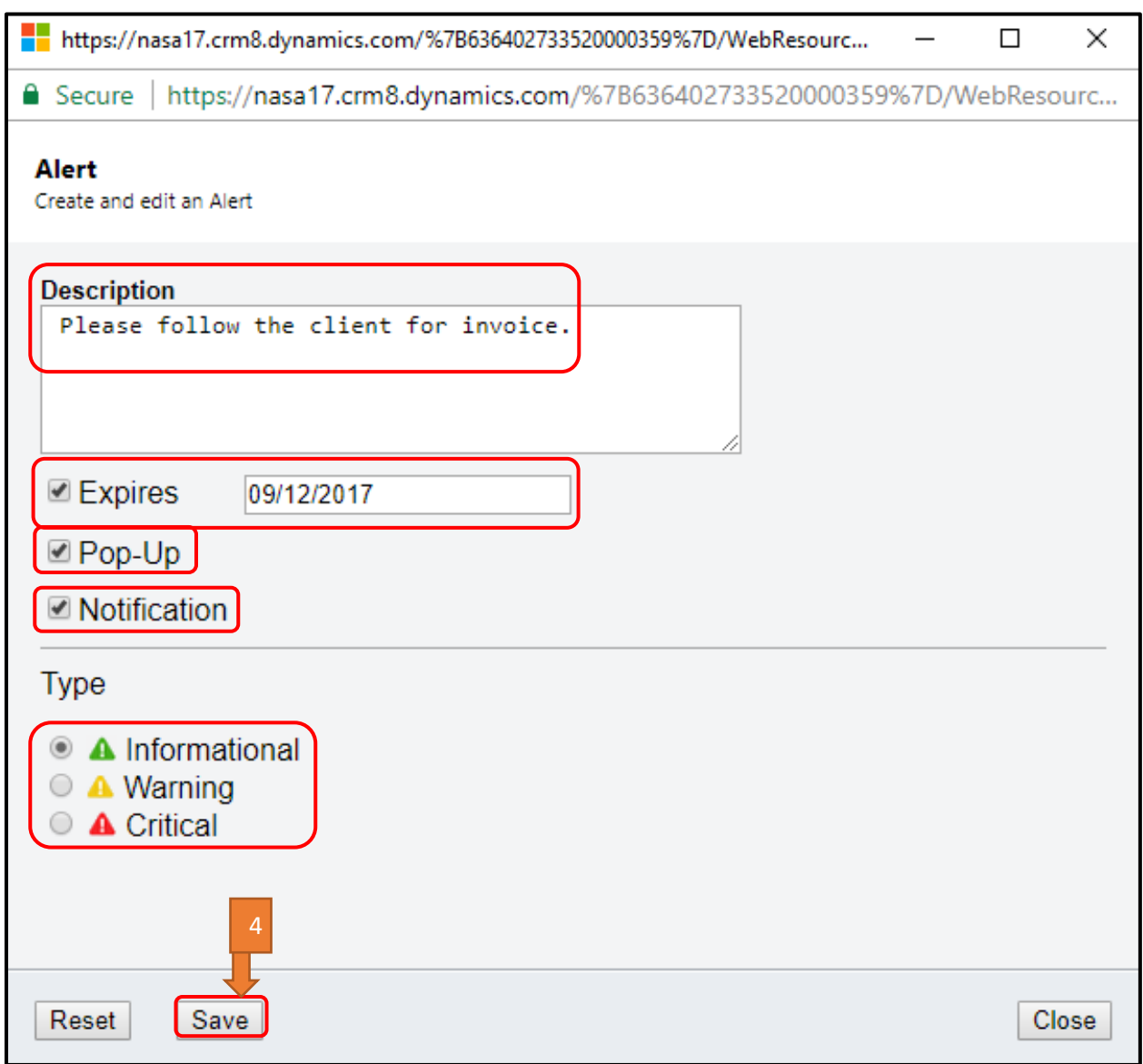

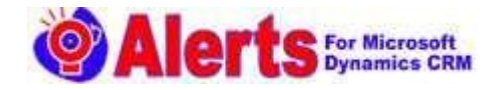

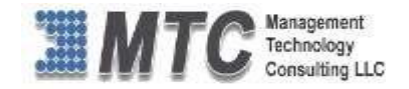

## $\triangleright$  Select the Type (Category) of alert – Warning as example

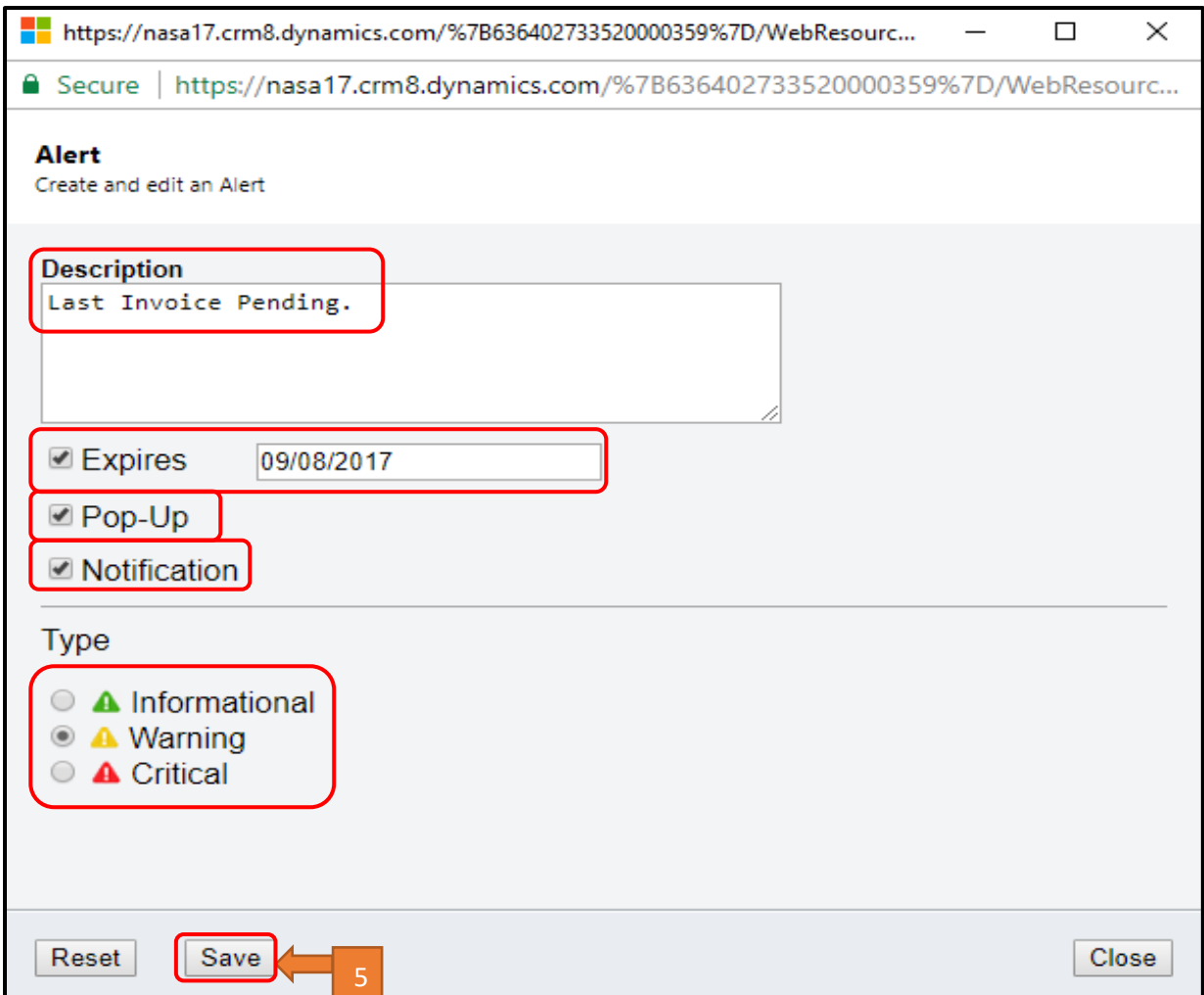

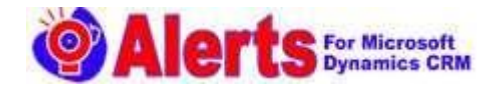

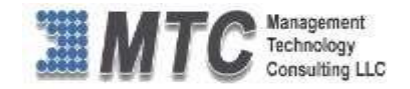

 $\triangleright$  Select the Type (Category) of alert -Critical as example.

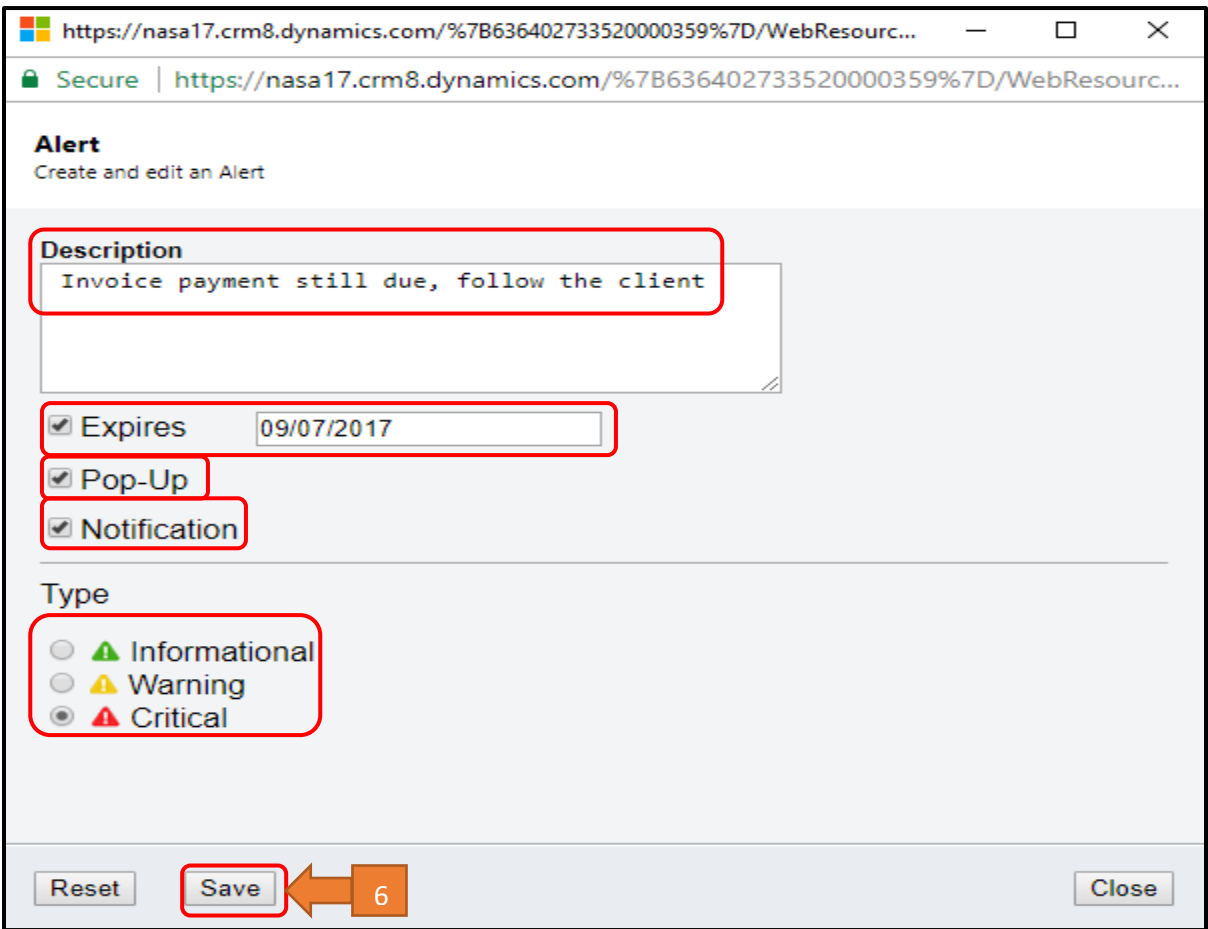

## Step 5:

> Navigate to Dynamic 365 -> Sales -> Accounts and open the Account record on which you have applied alerts functionality.

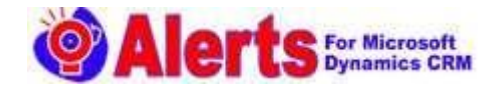

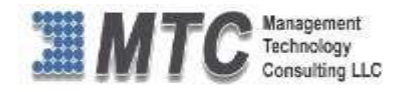

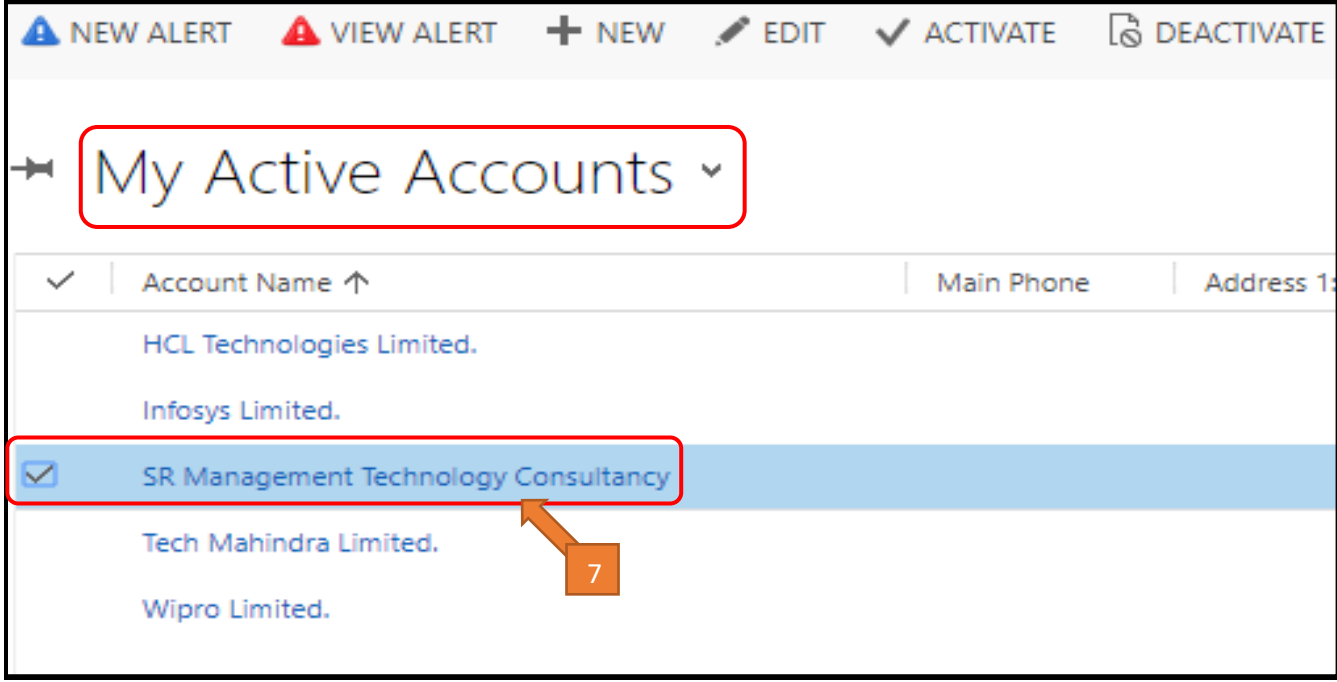

## Step 6:

 $\triangleright$  When you open any account you will get a popup message as an alerts.

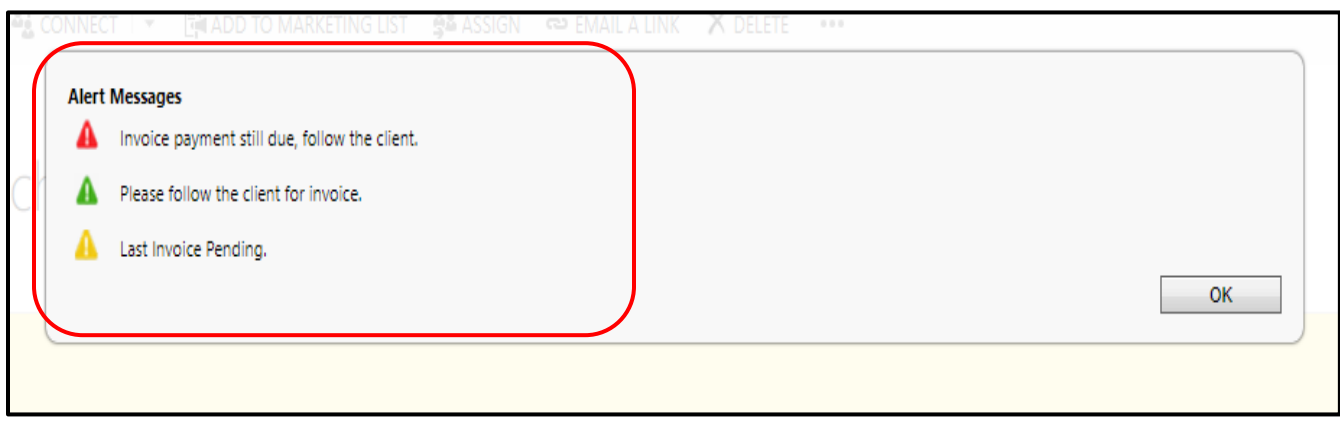

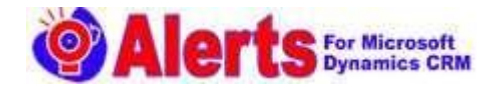

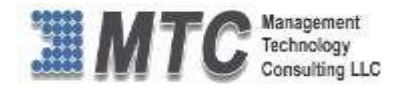

## Step 7:

 $\triangleright$  You can also get the notification alerts on CRM header itself.

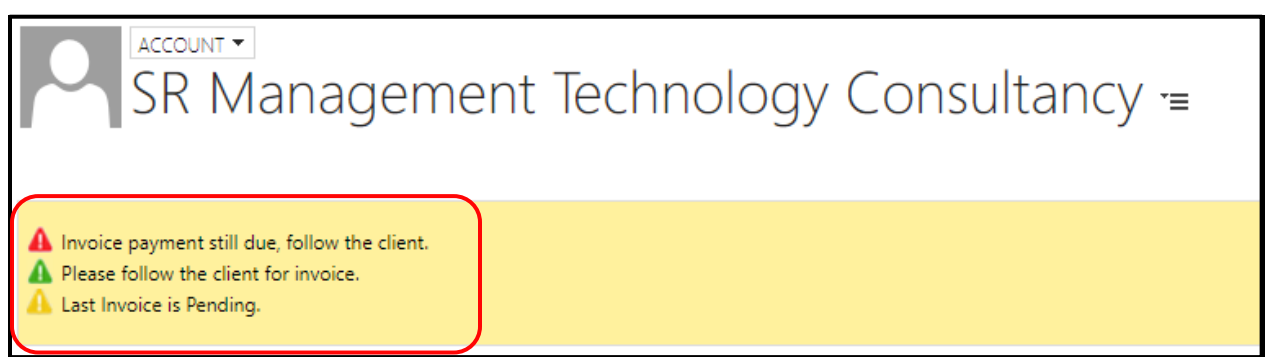

## Step 8:

You can get both Popup message and Notification alerts on CRM header at a time.

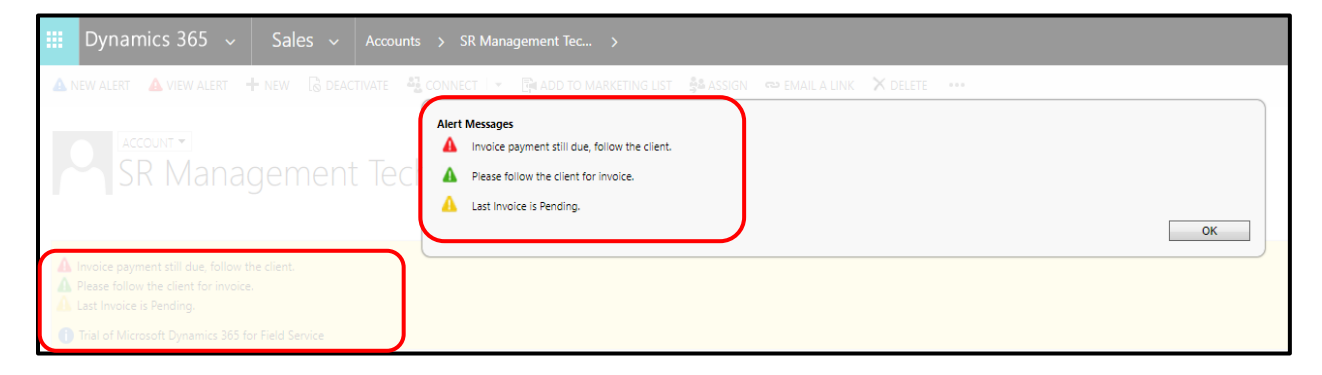

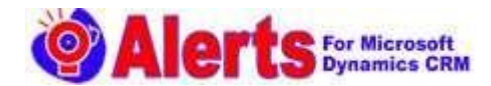

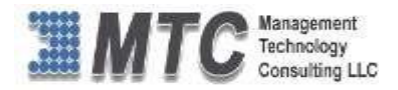

# <span id="page-21-0"></span>View Alert

## Step 9:

- $\triangleright$  Open any Account Record, and click on View Alerts.
- $\triangleright$  Able to select all kinds of Alerts from the Drop down list.
- $\triangleright$  List All Alerts pertaining to the Selected record Entity.
- $\triangleright$  Able to Inactivate or Activate Alerts by clicking on the appropriative button
- $\triangleright$  Click Ok button.

## Filter Alerts By:

Active Alerts: Allow the user to see all functional alerts.

All Alerts: Allow the user to see all alerts.

Expired Alerts: Allow the user to see all expired alerts.

Inactive Alerts: Allow the users to see all non-functional alerts.

Pop-up Alerts: Allow the user to see all pop-up alerts.

Notification Alerts: Allow the user to see all notification alerts.

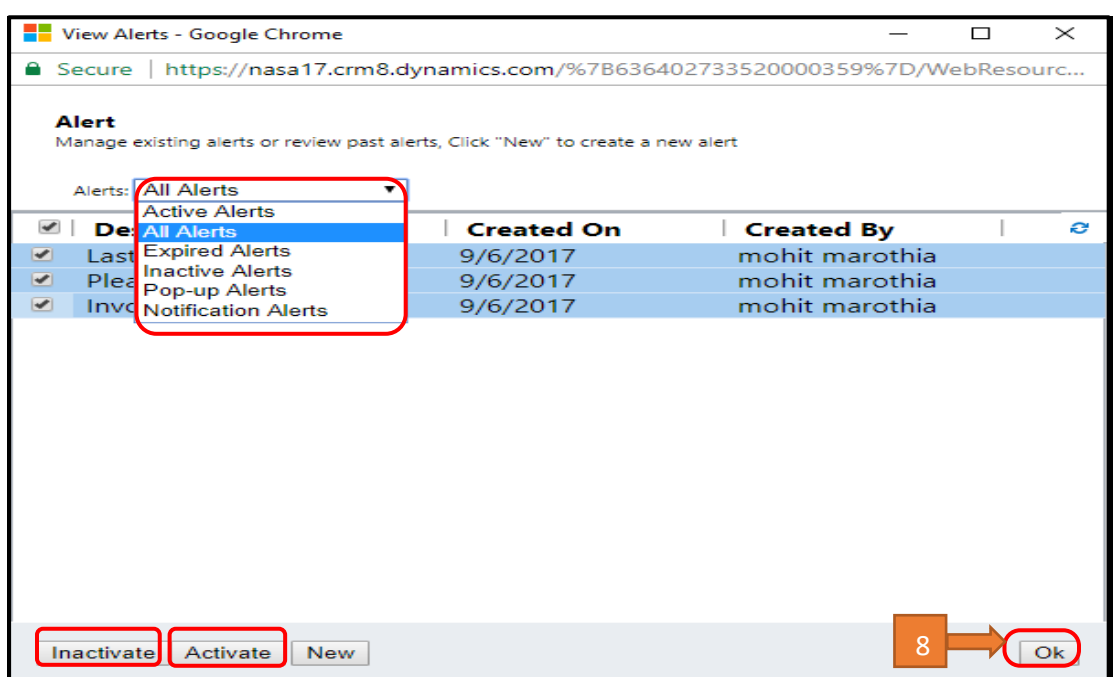

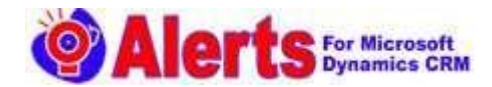

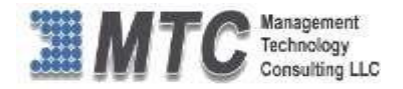

## <span id="page-22-0"></span>Bulk New Alerts

## Step 10:

- Go to Dynamic365 and click on Sales and select Accounts
- $\triangleright$  Select multiple Accounts as you wish to create bulk alerts.
- $\triangleright$  After entering all details, click on save button to save the Alert.

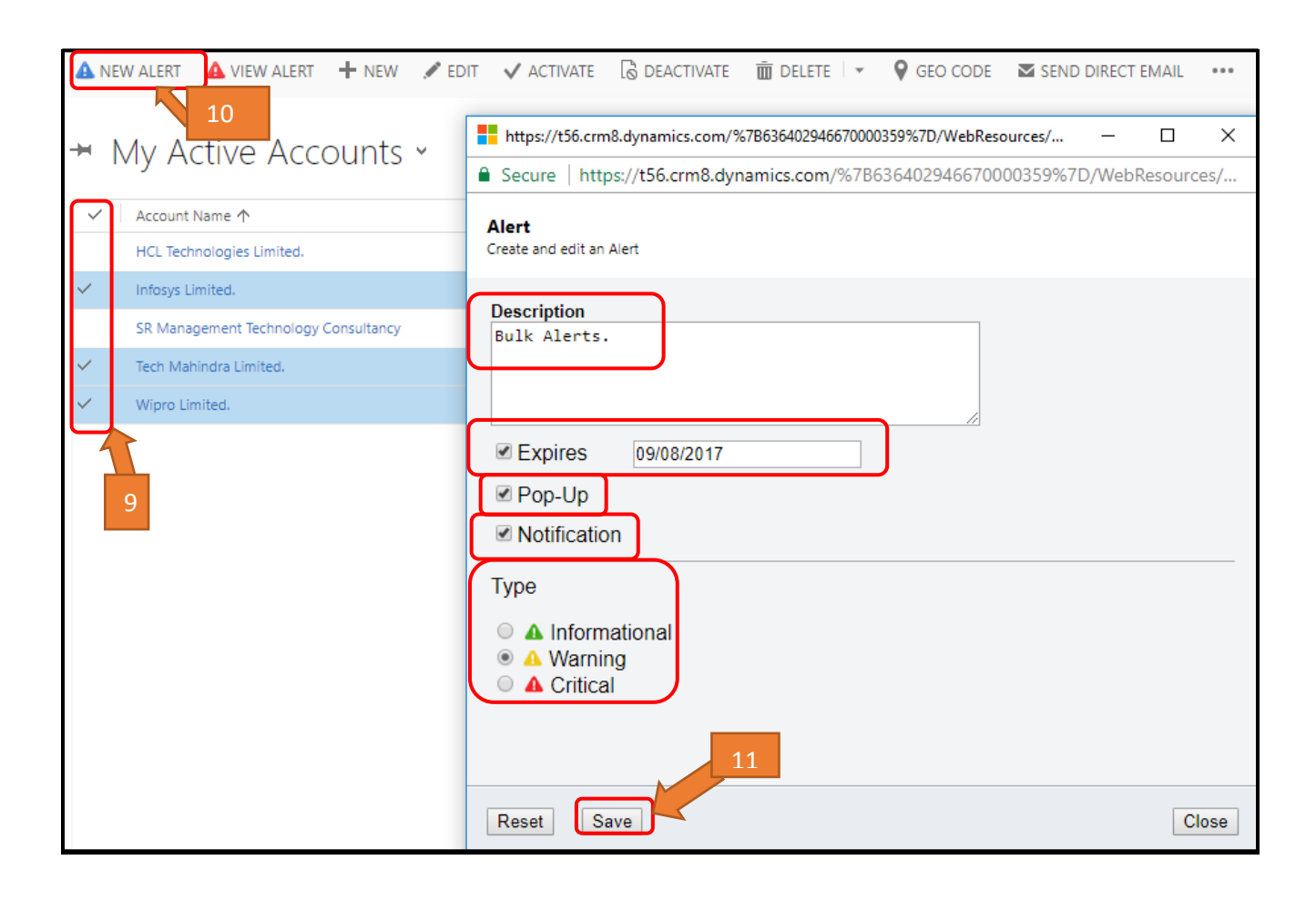

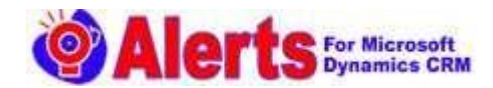

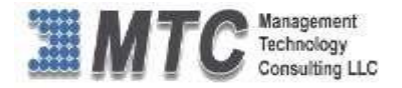

## <span id="page-23-0"></span>Bulk View Alerts

## Step 11:

- ▶ Click on View Alert.
- All Alerts pertaining to Selected Account Records are displayed.

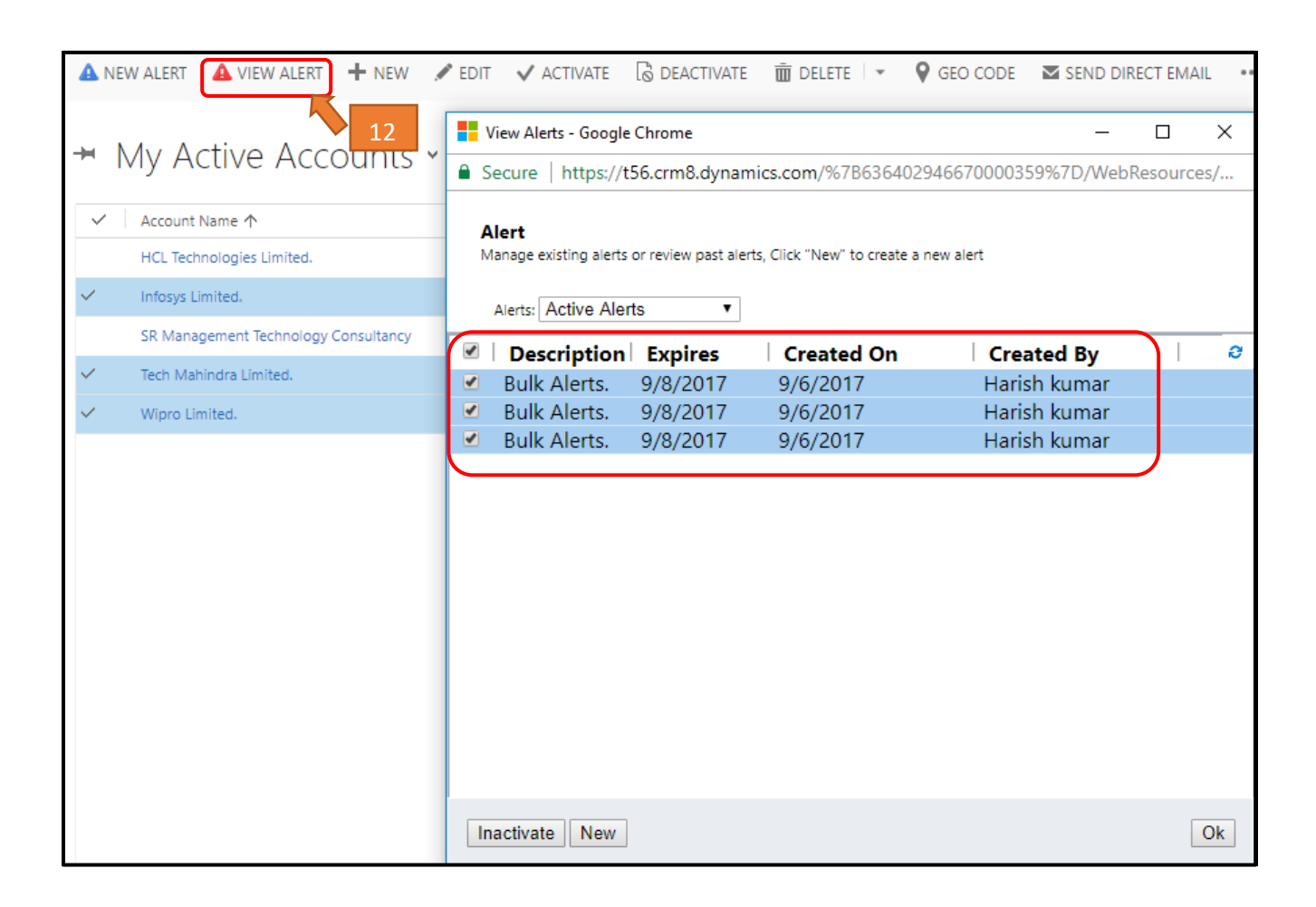

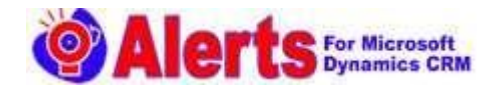

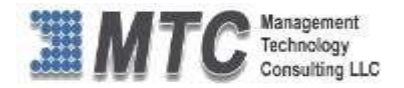

# <span id="page-24-0"></span>How to Uninstall Alerts Solution?

## Step1:

To Uninstall Alert Solution navigate to Settings Solution

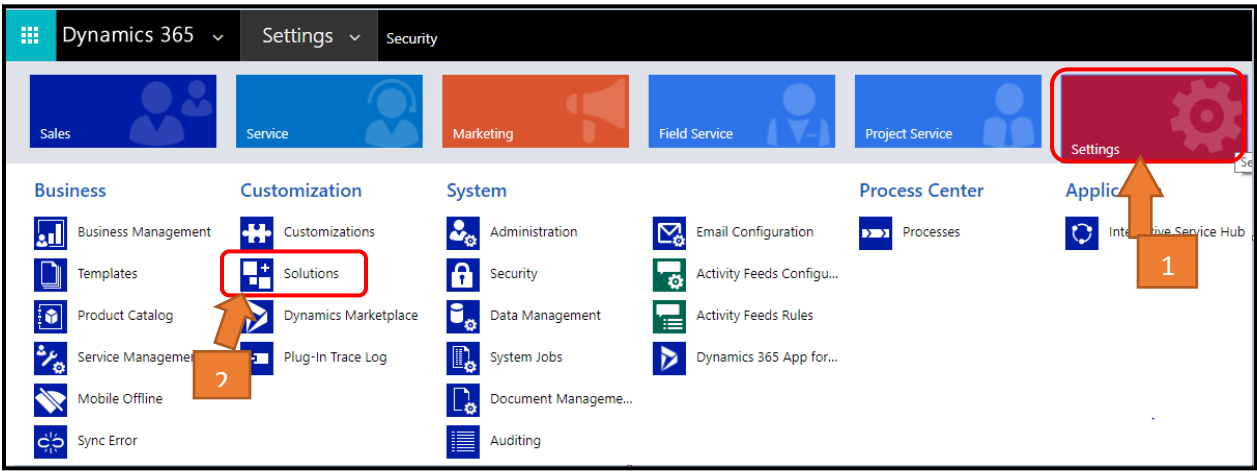

## Step2:

- Upon Configuring the Alert settings will get AlertRibbonSolution. In order to delete the Alert Solution first we need to delete AlertRibbonSolution.
- $\triangleright$  Select the solution and click on Delete.

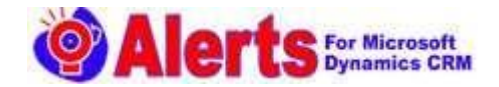

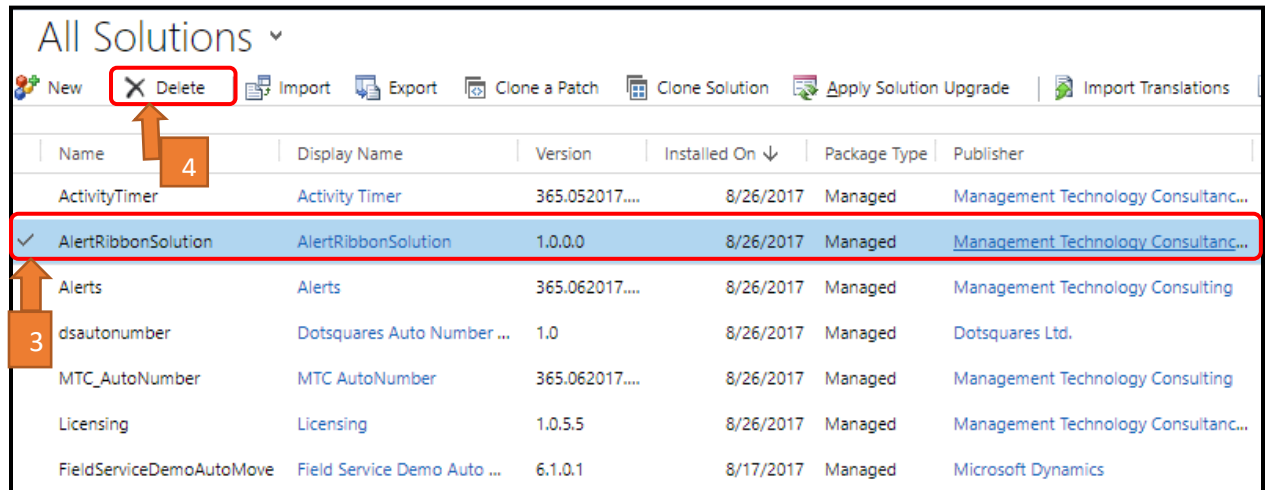

Management<br>Technology<br>Consulting LLC

## Step3:

 $\triangleright$  Click on ok to start uninstalling AlertRibbonSolution.

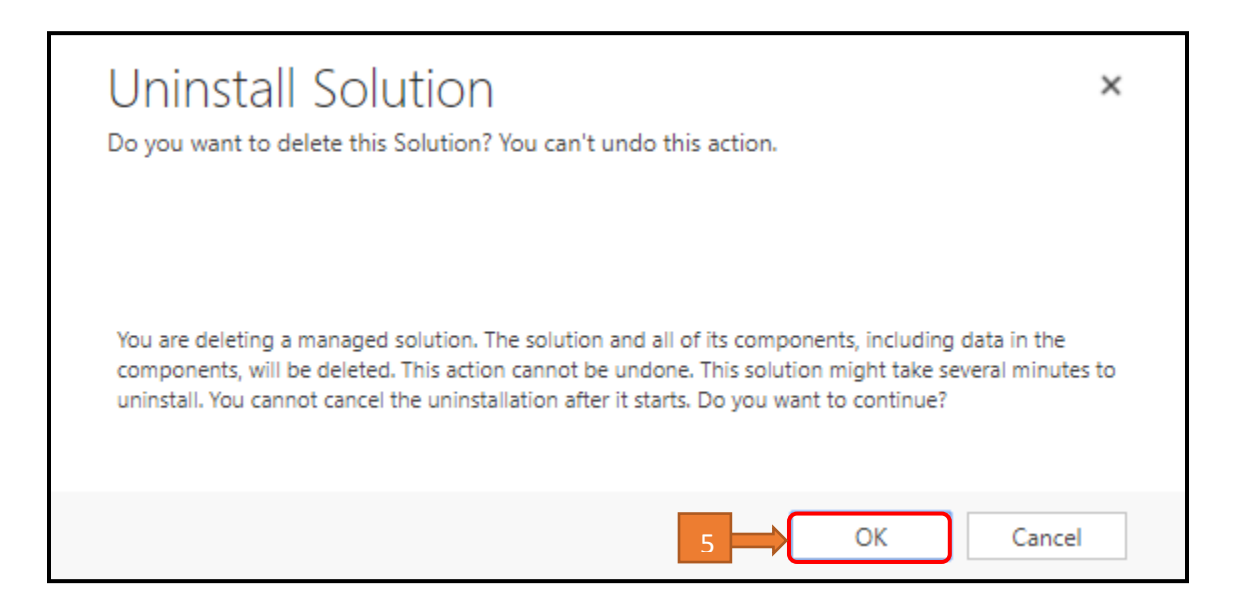

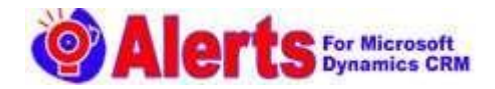

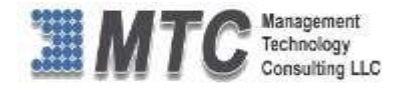

## Step4:

Click on Alerts and click on Delete to uninstall the Alerts Solution.

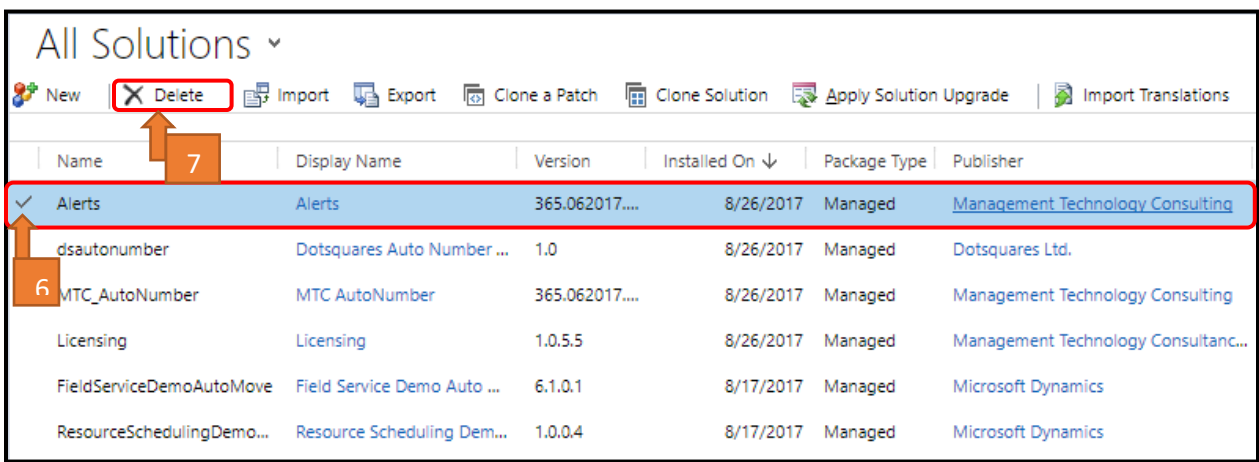

## Step5:

 $\triangleright$  Click on ok to start uninstalling the Alert solutions.

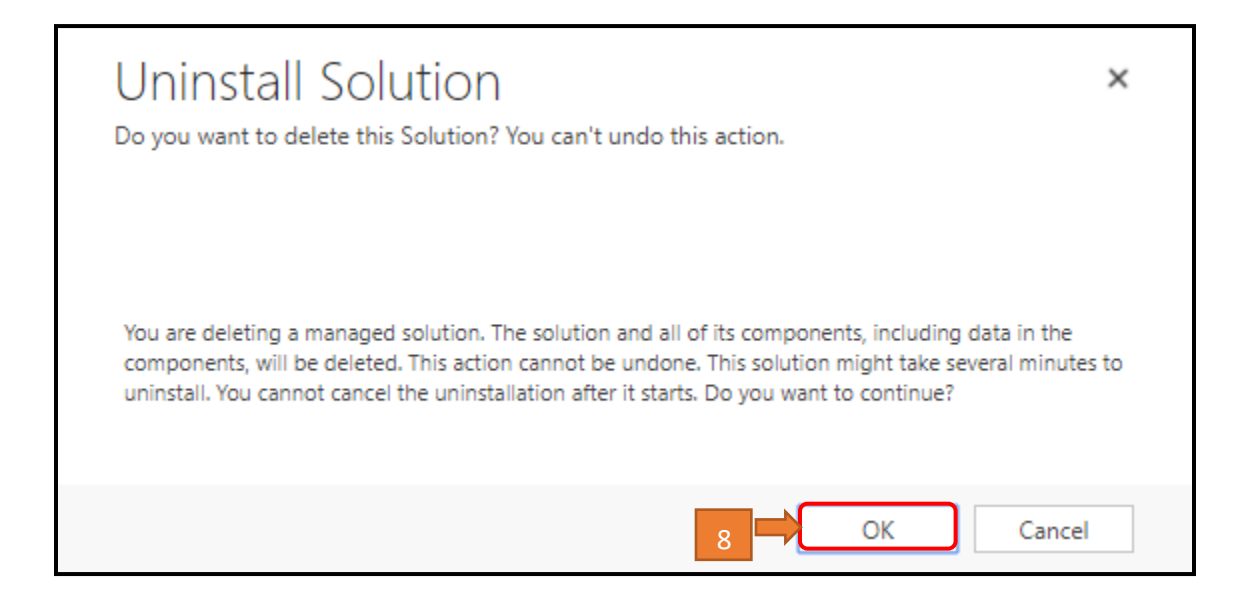

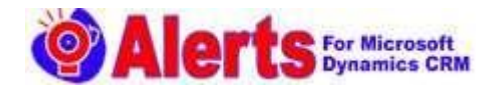

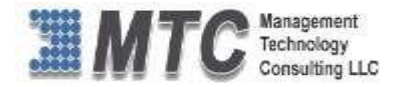

## Step6:

 $\triangleright$  Click on licensing. You can see that Alerts solutions has been changed to Get It Now from Installed. But the expiry date will be as usual.

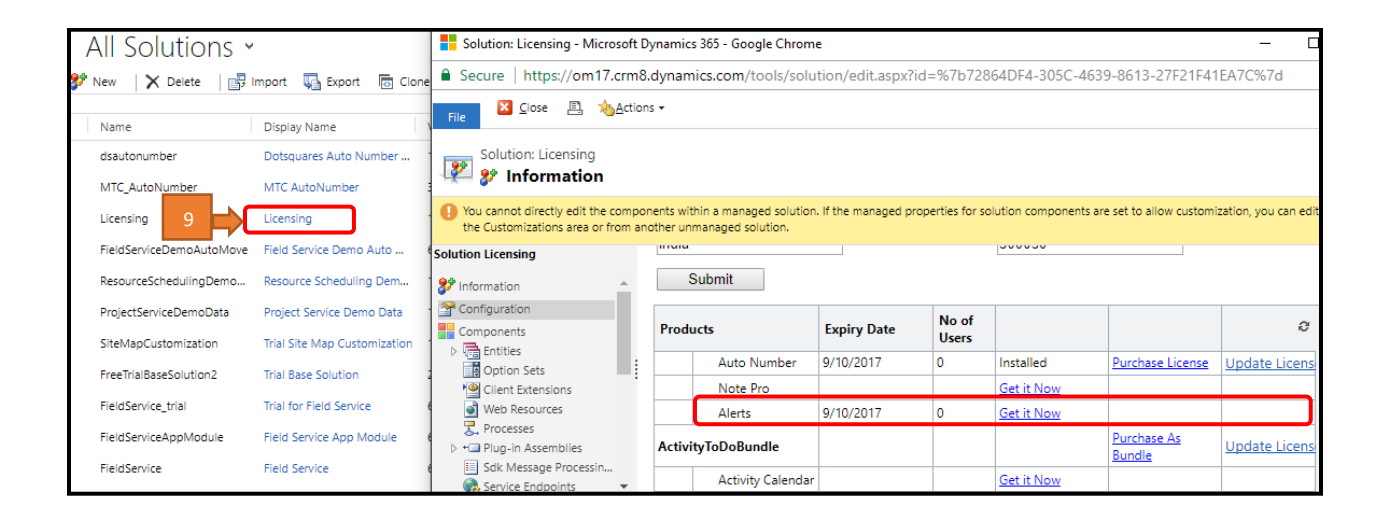